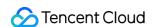

# TDMQ for RabbitMQ Operation Guide Product Documentation

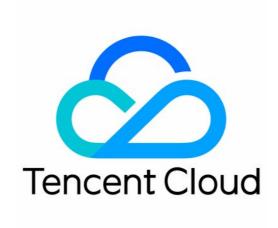

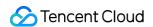

#### Copyright Notice

©2013-2024 Tencent Cloud. All rights reserved.

Copyright in this document is exclusively owned by Tencent Cloud. You must not reproduce, modify, copy or distribute in any way, in whole or in part, the contents of this document without Tencent Cloud's the prior written consent.

Trademark Notice

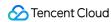

All trademarks associated with Tencent Cloud and its services are owned by Tencent Cloud Computing (Beijing) Company Limited and its affiliated companies. Trademarks of third parties referred to in this document are owned by their respective proprietors.

#### Service Statement

This document is intended to provide users with general information about Tencent Cloud's products and services only and does not form part of Tencent Cloud's terms and conditions. Tencent Cloud's products or services are subject to change. Specific products and services and the standards applicable to them are exclusively provided for in Tencent Cloud's applicable terms and conditions.

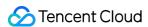

#### **Contents**

#### Operation Guide

Cluster Management

**Creating Cluster** 

Viewing Cluster

**Upgrading Cluster** 

**Deleting Cluster** 

**Accessing Native Console** 

**Adding Routing Policy** 

Public Network Bandwidth Management

Connecting to Prometheus

Node Management

**Vhost Management** 

Exchange Management

Queue Management

Binding

User and Permission Management

Policy List

**Policy Management** 

**Default Image Policy** 

**Smart Inspection** 

Change Records

Monitoring and Alarms

Plugin Management

Message Query

Access Management

Tag Management

Managing Resource with Tag

**Editing Tag** 

Migration to Cloud

Migrating RabbitMQ to Cloud

Step 1. Purchasing a TDMQ Instance

Step 2. Migrating Metadata to Cloud

Step 3. Migrating Data to Cloud

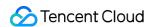

# Operation Guide Cluster Management Creating Cluster

Last updated: 2024-06-26 15:56:25

#### Overview

Cluster is a resource dimension in TDMQ for RabbitMQ. For different clusters, their vhosts, exchanges, and queues are completely isolated from each other. It is a common practice to use respective dedicated clusters for development, test, and production environments.

This document describes how to create an exclusive cluster in the TDMQ for RabbitMQ console.

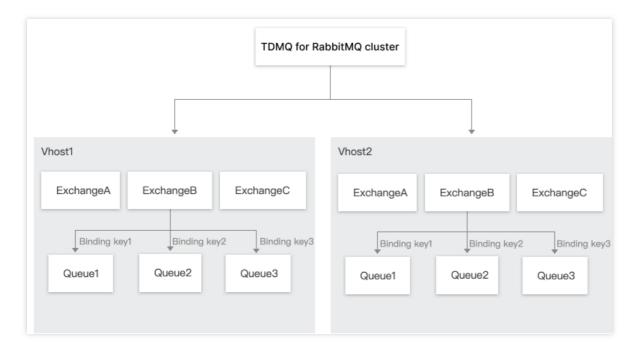

#### **Directions**

- 1. Log in to RabbitMQ Console.
- 2. Choose Cluster Management > Cluster List in the left sidebar, click Create Cluster to proceed to the purchase page.
- 3. On the purchase page, select the target instance specification.

| Parameter    | Required | Description               |
|--------------|----------|---------------------------|
| Cluster Type | Yes      | Select Exclusive cluster. |

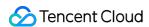

| Billing Mode                            | Yes | TDMQ for RabbitMQ exclusive cluster adopts the <b>monthly subscription</b> billing mode.                                                                                                    |
|-----------------------------------------|-----|----------------------------------------------------------------------------------------------------|
| Region                                  | Yes | Select a region close to resources of the deployed client. Cloud products in different regions are not interconnected over private networks and the region cannot be changed after you purchase the service. Proceed with caution.                                                 |
| RabbitMQ<br>Version                     | Yes | Supports versions 3.8.30 and 3.11.8.                                                                                                    |
| AZ                                      | Yes | Select an AZ based on your business needs. Cross-AZ deployment is supported.                                                                                                    |
| Node<br>Specification                   | Yes | Select an appropriate node specification based on your business needs.                                                                                                    |
| Node Count                              | Yes | Select an appropriate number of nodes based on your business needs.                                                                                                    |
| Single-Node<br>Storage<br>Specification | Yes | Message storage is billed separately, and messages can be retained without limit in the purchased storage capacity. The actual storage usage can be estimated by multiplying the message production traffic by the retention period.                                               |
| VPC                                     | Yes | Bind the domain name of the new cluster's access point to the selected VPC.                                                                                                    |
| Mirrored<br>Queue                       | No  | We recommend that you enable mirrored queue to ensure the availability. After you enable it, a policy will be generated by default in the policy list in the instance details. You can delete it or customize a new policy to overwrite it. For more information, see Policy List. |
| Cluster Name                            | No  | Enter Cluster Name, which should contain 3-64 characters, can only include digits, letters, hyphens (-), and underscores (_).                                                                                                    |
| Image Queue                             | No  | It is recommended to enable the image queue to ensure availability. Once enabled, a default policy is generated under Instance Details-Policy List, which can be deleted, or overwritten by a Custom New Policy. See Policy List.                                                  |
| Tag                                     | No  | Tags are used to categorize and manage resources. For more information, see Tag Overview.                                                                                                    |

- 4. Select I have read and agree to TDMQ for RabbitMQ Terms of Service and click Buy Now.
- 5. On the order payment page, click **Pay** and wait 3–5 minutes. Then, you can see the created cluster on the **Cluster** page.

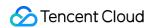

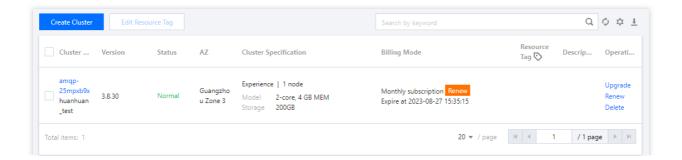

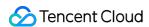

# Viewing Cluster

Last updated: 2024-08-16 17:30:07

#### Overview

This document describes how to view the configuration information and health status of a cluster in the TDMQ for RabbitMQ console.

#### **Directions**

- 1. log in to RabbitMQ Console.
- 2. In the left navigation bar, select **Cluster** > **Cluster**, after selecting the region, click the ID of the target cluster, on the **Basic Info** page, you can view information such as the cluster's resource overview, health status, basic information, connection method, and Web console access address.

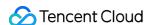

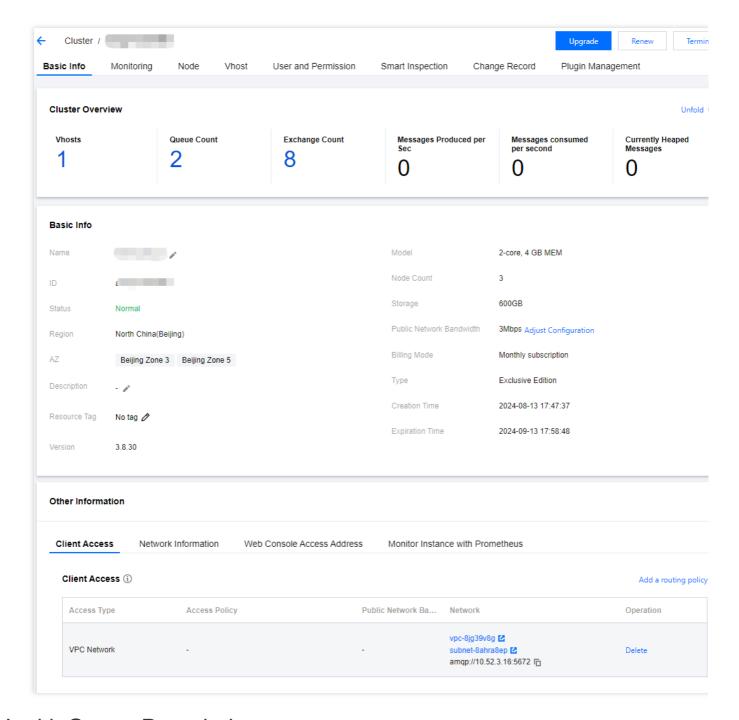

# Health Status Description

TDMQ for RabbitMQ has an inspection program in place for each cluster, which checks the cluster's node status, disk utilization, memory utilization, and other metrics and displays different health status when these metrics exceed certain thresholds as detailed below:

| Metric                   | Threshold (N) | Status Description |
|--------------------------|---------------|--------------------|
| Node not started         | -             | Abnormal           |
| Abnormal node connection | -             | Abnormal           |
|                          |               |                    |

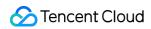

| Available disk space       | N ≥ 100 GB         | Healthy  |
|----------------------------|--------------------|----------|
|                            | 50 MB ≤ N < 100 GB | Alarmed  |
|                            | N < 50 MB          | Abnormal |
|                            | N ≤ 60%            | Healthy  |
| Memory utilization         | 60% < N ≤ 90%      | Alarmed  |
|                            | N > 90%            | Abnormal |
| Socket utilization         | N ≤ 90%            | Healthy  |
| Socket utilization         | N > 90%            | Abnormal |
| Erlang process utilization | N ≤ 90%            | Healthy  |
| Litary process utilization | N > 90%            | Abnormal |
| FD utilization             | N ≤ 90%            | Healthy  |
| FD utilization             | N > 90%            | Abnormal |

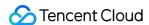

# **Upgrading Cluster**

Last updated: 2024-06-26 15:56:25

#### Overview

If the current cluster specifications cannot meet your business needs, you can increase the node specification, node quantity, and single-node storage specification in the console.

#### Note:

Currently, you can only upgrade but not downgrade the node specification, node count, and node storage specification.

#### **Directions**

- 1. Log in to the RabbitMQ console.
- 2. On the left sidebar, select **Cluster** > **Cluster**. Then, click **Upgrade** in the **Operation** column on the cluster list page.
- 3. Select the target node specification and click **Confirm the Adjustment**.

Target Node Specification: When the node specification is changed, resources will be changed accordingly, and the open-source console needs to be restarted. We recommend that you configure multi-node mirrored queues before upgrading the configurations to avoid service interruption and data loss during the upgrade.

Target Node Count: You can select 3, 5, or 7 nodes.

Single-Node Storage Specification: The new single-node storage specification takes effect for all nodes in the cluster.

Upgrade Time: You can select **Execute** or **Custom time** (upgrade at night is recommended to reduce the impact on your business).

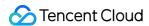

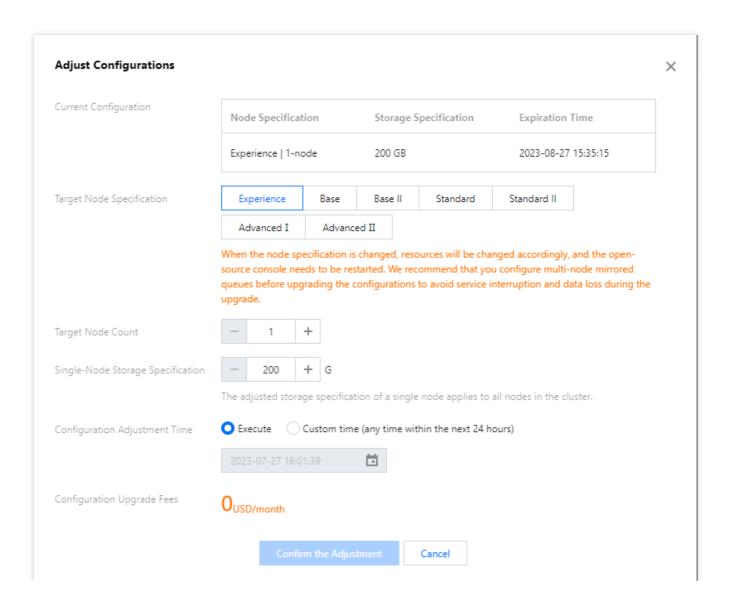

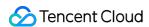

# **Deleting Cluster**

Last updated: 2024-06-26 15:56:25

#### Overview

You can delete a TDMQ for RabbitMQ cluster if you no longer need it.

The lifecycle of a TDMQ for RabbitMQ cluster is the process the cluster goes through from start to release. By properly managing the cluster lifecycle, you can ensure that the applications running in the cluster can provide services efficiently and economically. A cluster has the following status:

| Status           | Status Attribute       | Status Description                                                                                                    |
|------------------|------------------------|----------------------------------------------------------------------------------------------------|
| Creating         | Intermediate status    | The cluster is being created.                                                                                                    |
| Running          | Stable status          | The cluster is running normally, indicating that your node status, disk utilization, and other metrics are within the normal range.                                                                                                |
| Deleting         | Intermediate status    | The cluster is being deleted in the console or via APIs.                                                                                                    |
| Isolated         | Intermediate<br>status | The cluster is in the 7-day isolation period after overdue payment.  Production and consumption cannot be performed in a cluster in the isolated status, but the data and configurations saved in the cluster will not be deleted. |
| Failed to create | Intermediate<br>status | The cluster is purchased with fees successfully deducted in the console or via APIs but fails to be assigned. In this case, contact us for assistance.                                                                             |
| Deletion failed  | Stable status          | TDMQ for RabbitMQ fails to release resources after the cluster is manually deleted or isn't renewed within 7 days after expiration.                                                                                                |

# **Directions**

#### **Manual deletion**

You can manually delete a monthly subscribed cluster before it expires by following the steps below:

- 1. Log in to the RabbitMQ console.
- 2. On the left sidebar, select **Cluster** > **Cluster**. Then, click **More** > **Terminate** in the **Operation** column on the cluster list page.

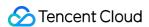

3. In the Delete Confirmation pop-up window, delete the cluster after double confirmation. .

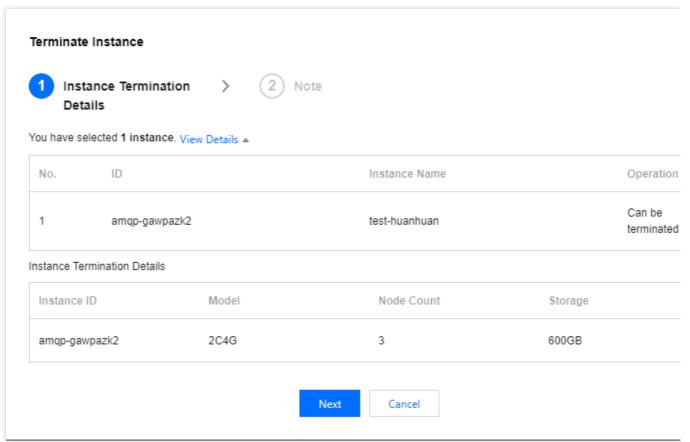

#### Note:

After a cluster is deleted, all its configurations will be cleared and cannot be recovered. Therefore, proceed with caution.

#### Automatic deletion upon expiration or overdue payment

Monthly subscribed instances can be retained in the TDMQ for RabbitMQ console for up to 7 calendar days after they expire or have overdue payments. You can continue to use them if you renew them within 7 days after expiration. For details, see Payment Overdue.

If the TDMQ for RabbitMQ instance is not renewed within 7 days (inclusive) after expiration, its resources will be released at midnight on the 8th day, and data will be cleared and cannot be restored.

#### Note:

Production and consumption cannot be performed in a cluster in the isolated status, but the data and configurations saved in the cluster will not be deleted.

For clusters in the 7-day isolation status, you can go to the console to renew them by clicking **Renew** in the **Operation** column on the cluster list page. Successfully renewed clusters can go back to the running status and be normally used.

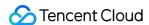

# Accessing Native Console

Last updated: 2024-06-26 15:56:25

#### Overview

This document describes how to access the open-source RabbitMQ console in the TDMQ for RabbitMQ console.

#### **Directions**

- 1. Log in to the RabbitMQ console.
- 2. Select **Cluster** > **Cluster** on the left sidebar, select a region, and click the ID of the target cluster to enter the **Basic Info** page of the cluster.
- 3. In the Web Console Access Address module, you can perform the following operations:

Enable and disable the public or private network access address.

Log in to the open-source RabbitMQ console by using the **Public Network Access Address**, username, and password.

Click **Modify** next to the public network access policy to set the console access allowlist.

You can enter multiple IPs or IP ranges and separate them by comma.

All users are denied access to the console by default.

#### Note:

Only /28-/32 subnet masks can be configured for IP ranges. If you want to use the /24 mask, submit a ticket for assistance.

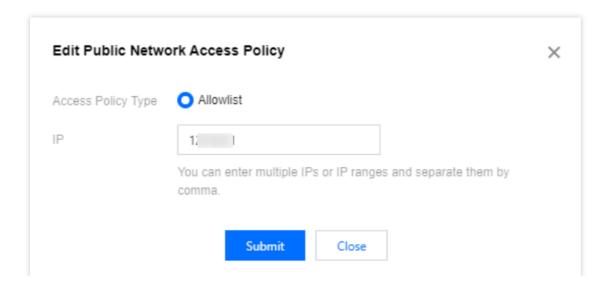

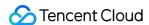

# **Adding Routing Policy**

Last updated: 2024-06-26 15:56:25

#### Overview

This document describes how to configure route access rules in the TDMQ for RabbitMQ console.

#### **Directions**

#### Note:

You can create up to five routes (including only one public network route) for a cluster. If you need more, submit a ticket for assistance.

**VPC Network** 

Public Domain Name Access

**Operation scenario**: When purchasing a cluster, if you select VPC and choose a corresponding VPC environment (such as VPC A), then TDMQ for RabbitMQ services (such as data production and consumption) can be accessed only from VPC A. If you subsequently find that you need to access the TDMQ for RabbitMQ services in VPC A from other VPCs (such as VPC B), you can select an appropriate routing policy for VPC by configuring the access mode.

#### **Directions:**

- 1. Log in to the RabbitMQ console.
- 2. Select **Cluster** > **Cluster** on the left sidebar, select a region, and click the ID of the target cluster to enter the **Basic Info** page of the cluster.
- 3. In the client access module, click Add a routing policy in the top-right corner.
- 4. In the pop-up window, select **VPC Network** as the route type, choose whether to enable SSL/TLS transfer encryption, and select the VPC and subnet.

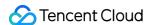

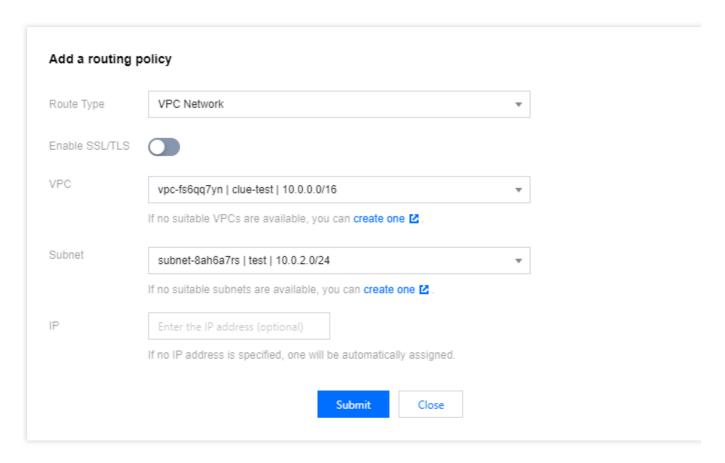

#### Note:

If you select VPC access, you can specify the IP to keep it unchanged when changing the access mode.

If you want to enable SSL/TLS transfer encryption, click here to download the certificate first.

5. Click Submit.

**Operation scenario**: If your consumer or producer is located in a self-built data center or another cloud, you can produce and consume data in TDMQ for RabbitMQ through public network access.

#### **Directions:**

- 1. Log in to the RabbitMQ console.
- 2. Select **Cluster** > **Cluster** on the left sidebar, select a region, and click the ID of the target cluster to enter the **Basic Info** page of the cluster.
- 3. In the client access module, click **Add a routing policy** in the top-right corner.
- 4. In the pop-up window, select **Public domain name access** as the route type.

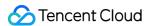

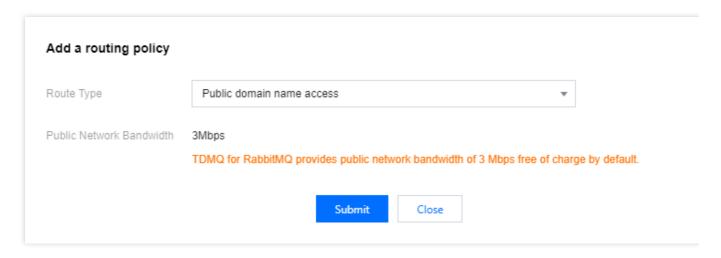

#### 5. Click Submit.

#### Note:

When using a public network domain name for access, you can click the **Edit** icon next to the access policy to set the public network access allowlist.

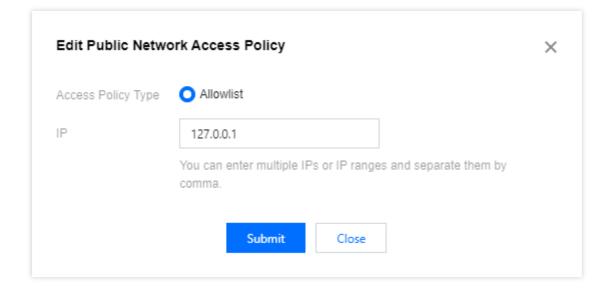

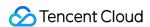

# Public Network Bandwidth Management

Last updated: 2024-06-26 15:56:25

#### Overview

TDMQ for RabbitMQ uses private network transmission by default. To access it through the public network, you need to open an independent public network route. For more information, see Add Routing Policy. Free public network bandwidth of 3 Mbps is provided by default.

If you require higher bandwidth, TDMQ for RabbitMQ supports public network bandwidth upgrade. You can pay additional fees to purchase it. For detailed pricing, see Billing Overview.

This document describes how to adjust the public network bandwidth configuration and delete public network bandwidth in the TDMQ for RabbitMQ console.

#### **Directions**

#### **Adjusting Public Network Bandwidth Configuration**

- 1. Log in to the RabbitMQ console.
- 2. In the left sidebar, select **Cluster** > **Cluster**, select a region, and click the ID of the target cluster to enter the basic cluster information page.
- 3. In the Basic Information module, click Adjust Configuration next to the Public Network Bandwidth.

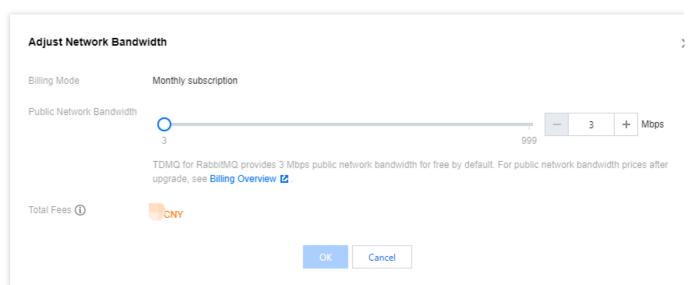

4. In the pop-up window, modify the public network bandwidth and click **OK**. The public network bandwidth configuration is adjusted.

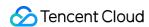

#### **Deleting Public Network Routes**

#### Note:

You can delete public network routes only when the public network bandwidth is 3 Mbps (without purchasing additional public network bandwidth).

On the Basic Information page of the cluster, in the **Client Access** module, click **Delete** next to the Public Network Bandwidth Operation column you want to delete.

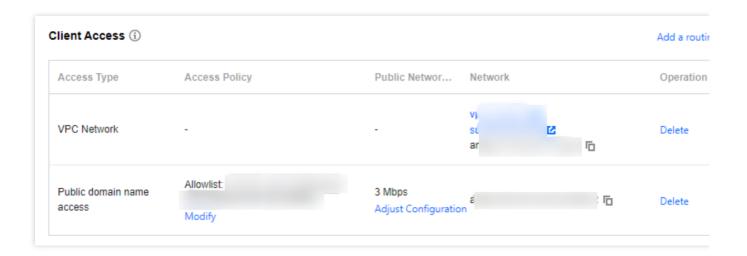

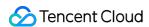

# Connecting to Prometheus

Last updated: 2024-06-26 15:56:25

#### Overview

TDMQ for RabbitMQ clusters currently provide Prometheus to scrape the metric information of nodes, including basic monitoring metrics such as queue, channel, and connection, as well as the metrics exposed by the broker's JMX.

#### **Directions**

- 1. Log in to the RabbitMQ console.
- 2. Select **Cluster** > **Cluster** on the left sidebar, select a region, and click the ID of the target cluster to enter the **Basic Info** page of the cluster.
- 3. Click **Obtain Monitoring Target** in the top-right corner of the **Other Information** > **Monitor Instance with Prometheus** module and select the VPC and subnet.

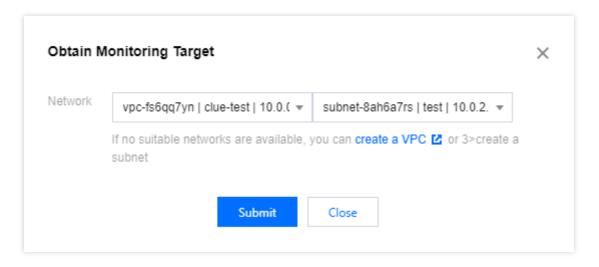

4. Click **Submit** to get the set of monitoring targets.

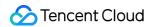

| jmx exporter   | node exporter                                                                           | Operat |
|----------------|-----------------------------------------------------------------------------------------|--------|
| 10.0.2.14:7001 | rabbit@rabbitmq-broker-0.rabbitmq-broker-internal.amqp-gawpazk2.svc.cluster.local:15692 |        |
| 10.0.2.14:7002 | rabbit@rabbitmq-broker-1.rabbitmq-broker-internal.amqp-gawpazk2.svc.cluster.local:15692 | Delete |
| 10.0.2.14:7003 | rabbit@rabbitmq-broker-2.rabbitmq-broker-internal.amqp-gawpazk2.svc.cluster.local:15692 |        |

- 5. Download Prometheus and configure the monitoring scrape address.
- 5.1 Enter the directory of the Prometheus package and run the following command to decompress it.

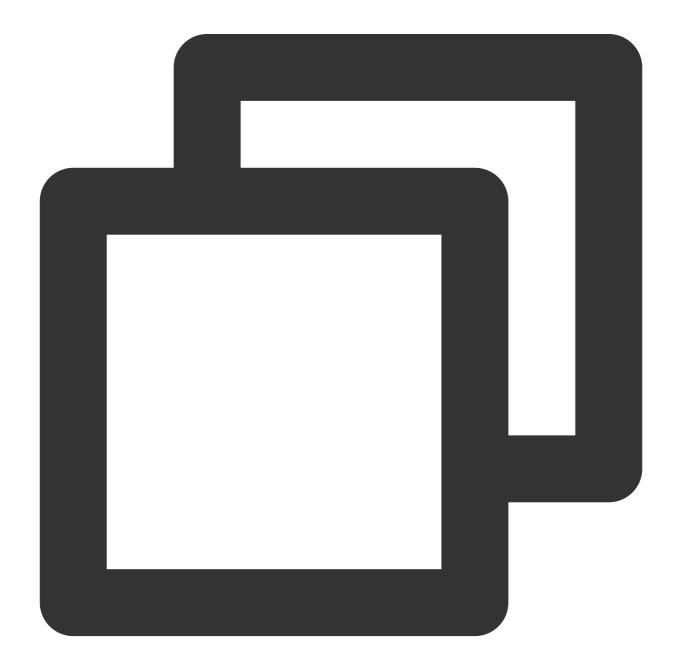

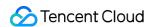

```
tar -vxf prometheus-2.30.3.linux-amd64.tar.gz
```

5.2 Modify the prometheus.yml configuration file by adding the jmx\_exporter and node\_exporter scrape tasks.

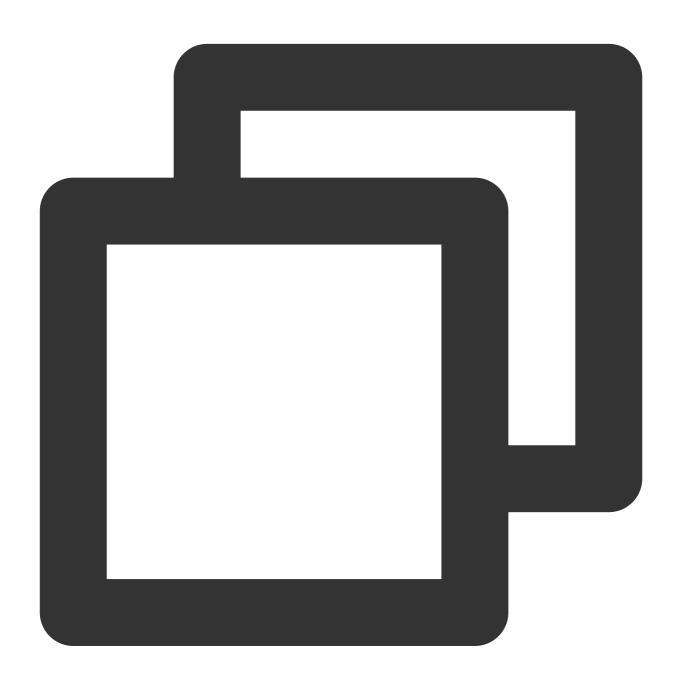

```
scrape_configs:
    # The job name is added as a label `job=<job_name>` to any timeseries scraped fro
    - job_name: "prometheus"
          # metrics_path defaults to '/metrics'
          # scheme defaults to 'http'.
          static_configs:
```

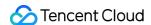

```
- targets: ["localhost:9090"]

- job_name: "broker-jmx-exporter"
    scrape_interval: 5s
    metrics_path: '/metrics'
    static_configs:
        - targets: ['10.x.x.0:60001','10.x.x.0:60003','10.x.x.0:60005']
        labels:
            application: 'broker-jmx'

- job_name: "broker-node-exporter"
    scrape_interval: 10s
    metrics_path: '/metrics'
    static_configs:
        - targets: ['10.x.x.0:60002','10.x.x.0:60004','10.x.x.0:60006']
        labels:
        application: 'broker-node'
```

Here, broker-jmx-exporter is the tag configured for the jmx metric of the broker scraped by Prometheus, Targets contains the information of the mapped port, broker-node-exporter is the tag configured for the basic metrics of the node of the scraped broker, and scrape\_interval is the frequency of scraping metric data. 5.3 Start Prometheus.

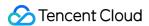

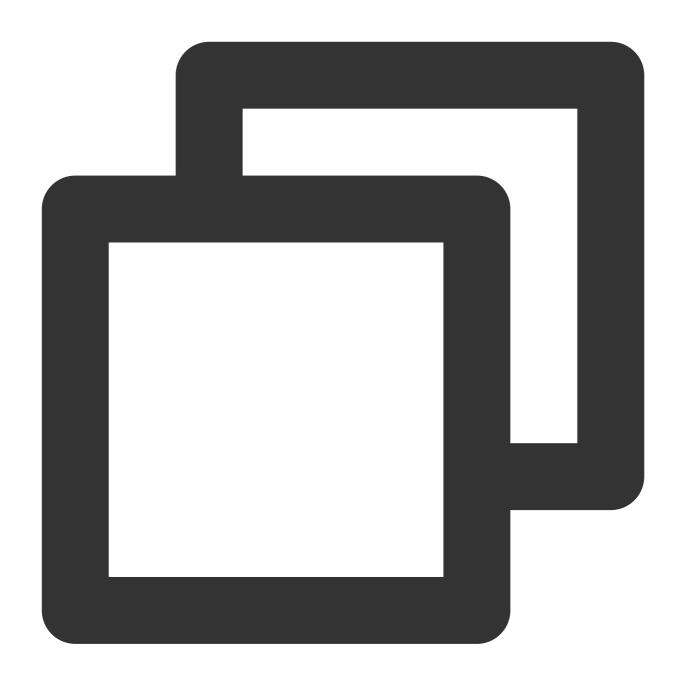

./prometheus --config.file=prometheus.yml --web.enable-lifecycle

5.4 Open the UI provided by Prometheus to check whether the connected targets are normal by entering <a href="http://localhost:9090">http://localhost:9090</a> in the browser for example.

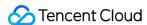

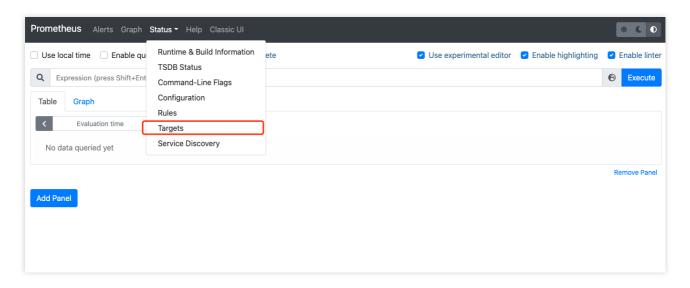

5.5 Confirm that all targets are in UP status.

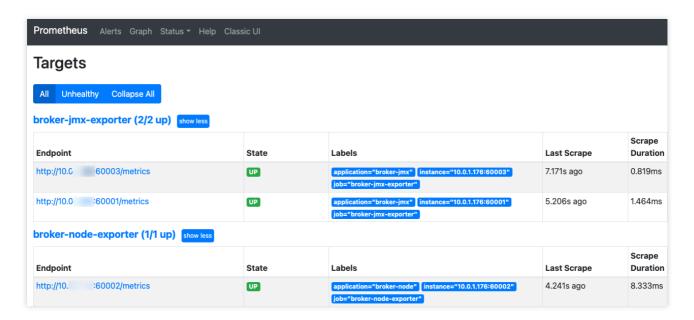

If the targets are in <code>DOWN</code> status, check whether the network is accessible or check the <code>Error</code> option at the end of the status bar for the cause.

5.6 Query the monitoring metric data.

Click **Graph**, enter a metric name such as <code>node\_memory\_MemAvailable\_bytes</code>, and click **Execute** to view the monitoring data.

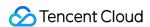

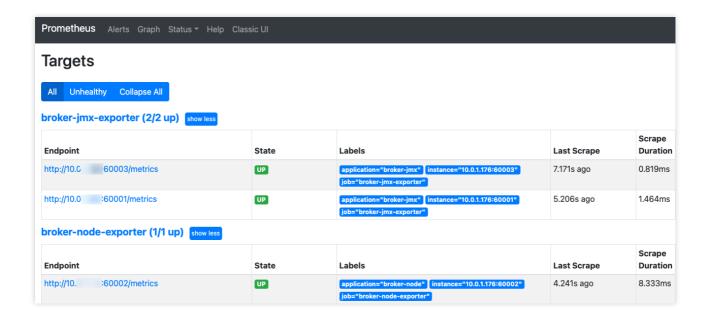

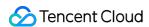

# Node Management

Last updated: 2024-06-26 15:56:25

#### Overview

The node management page displays the list of all nodes in the current cluster and node status metrics.

This document describes how to view the node list in the TDMQ for RabbitMQ console.

# Prerequisites

You have created a cluster as instructed in Cluster Management.

#### **Directions**

#### Viewing a node

- 1. Log in to the RabbitMQ console.
- 2. Select **Cluster** > **Cluster** on the left sidebar, select a region, and click the ID of the target cluster to enter the **Basic Info** page of the cluster.
- 3. In the **Basic Information** tab, by selecting the top **Node** Tab, you can view the node information of the current cluster.

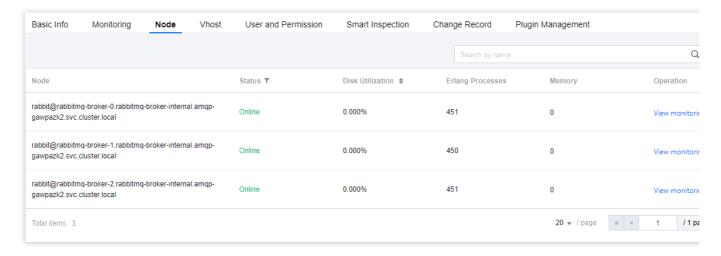

#### Note:

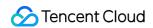

On the node list page, click **View monitoring** in the **Operation** column to view the detailed monitoring information of the corresponding node.

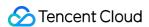

# **Vhost Management**

Last updated: 2024-08-16 17:34:45

#### Overview

Virtual host (vhost) is a resource management concept in TDMQ for RabbitMQ. It is used for logical isolation.

Exchanges and queues of different vhosts are isolated from each other.

Generally, different business scenarios can be isolated by vhost and configured with dedicated settings, such as message retention period.

This document describes how to create multiple vhosts in TDMQ for RabbitMQ so as to use the same TDMQ for RabbitMQ cluster in different scenarios.

#### Note:

Exchange and queue names must be unique in the same vhost.

# Prerequisites

You have created a cluster as instructed in Cluster Management.

### **Directions**

#### **Creating vhost**

- 1. Log in to the RabbitMQ console.
- 2. In the left sidebar, choose **Cluster Management > Vhost**, click **Create** to enter the Create Vhost page.
- 3. In the Create Vhost window, configure the vhost attributes:

Vhost Name: Enter the vhost name, which cannot be modified after creation and can contain 1–64 letters, digits, "-", and "\_".

Trace Plugin: The rabbitmq\_tracing plugin can track messages in RabbitMQ. After it is enabled, you can use the message query feature in the console.

Remarks: Enter the vhost remarks.

4. Click Submit.

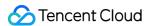

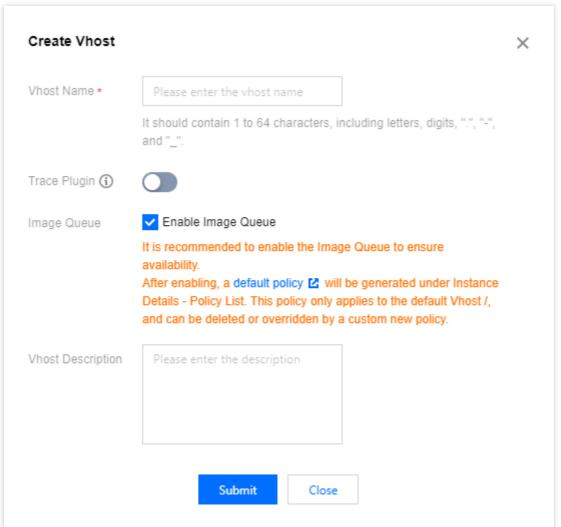

Next steps: You can create an exchange and queue in the vhost to produce and consume messages.

#### Viewing a vhost

On the vhost list page, click the ID of the target vhost to enter the **Basic Info** page, which is divided into two modules:

Overview

Queue Count: The number of queues under the current vhost.

Exchange Count: The number of exchanges under the current vhost.

Channel Count: The number of channels under the current vhost.

User Count: The number of users under the current vhost.

Number of heaped messages: The number of the heaped messages under the current Vhost.

Production rate: The production rate of the current Vhost.

Consumption rate: The consumption rate of the current Vhost.

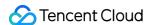

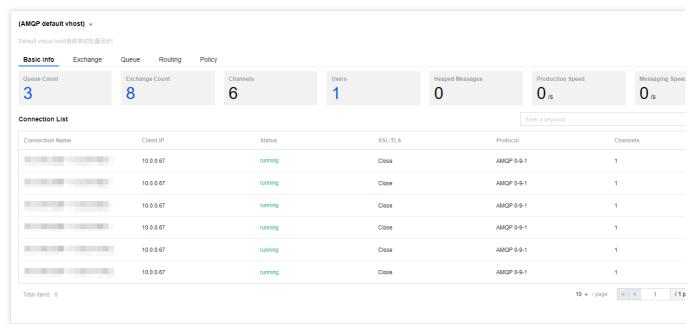

#### Connection List

The information of connections under the current vhost and the number of channels of each connection.

#### Modifying a vhost

The trace plugin can be toggled on/off on the vhost list page.

The Trace plugin can be enabled and disabled on the Vhost list page. It is recommended to use the Trace plugin for small-traffic verification or troubleshooting scenarios, and it is not advised to enable it when the cluster's TPS exceeds 10,000. Please readMessage Query.

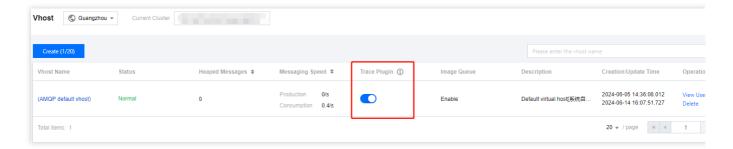

- 1. On the **Vhost** list page, click **Edit** in the **Operation** column of the target vhost to enter the editing page.
- 2. Modify the description and click Submit.

#### **Deleting a vhost**

You can modify the description of a vhost in the following steps:

- 1. On the **Vhost** list page, click **Delete** in the **Operation** column.
- 2. In the deletion confirmation pop-up window, click **OK**.

#### Note:

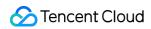

After a vhost is deleted, all the configurations under it will be cleared and cannot be recovered.

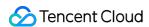

# **Exchange Management**

Last updated: 2024-06-26 15:56:25

#### Overview

A producer sends a message to an exchange, which subsequently routes the message to one or more queues based on its attributes or content (or discards it). Then, a consumer pulls it from one of these queues and consumes it.

This document describes how to create, delete, and query an exchange in the TDMQ for RabbitMQ console.

# Prerequisites

You have created a vhost as instructed in Vhost Management.

#### **Directions**

#### Creating an exchange

- 1. Log in to the RabbitMQ console.
- 2. In the left sidebar, choose **Cluster Management > Exchange** tab, choose a Vhost, and click **Create** to enter the Create Exchange page.
- 3. In the **Create Exchange** window, enter the following information:

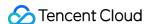

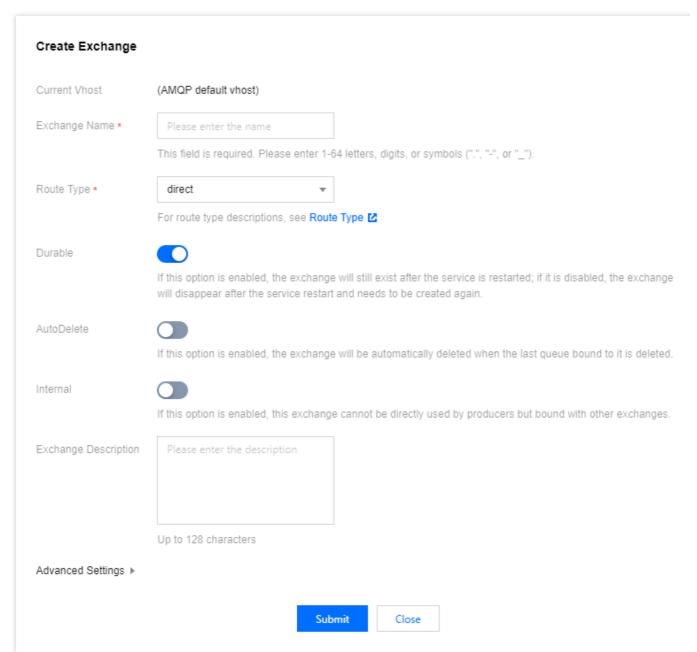

Exchange Name: Enter the exchange name, which cannot be modified after creation and can contain 1–64 letters, digits, hyphens, and underscores.

Route Type: Select a route type (direct, fanout, topic, or header), which cannot be changed after creation. For more information on route types, see Exchange.

Direct: A direct exchange will route messages to the queue with the binding key exactly matching the routing key. Fanout: A fanout exchange will route messages to all queues bound to it.

Topic: A topic exchange supports multi-condition match and fuzzy match; that is, it will route messages to the queues bound to it by using routing key pattern match and string comparison.

Header: A header exchange has nothing to do with routing key and matches messages by the Headers attribute. When binding a queue to a header exchange, declare a map key-value pair to implement the binding. When a message is sent to RabbitMQ, the Headers attribute of the message will be obtained to match the key-value pair specified during exchange binding, and the message will be routed to the queue only if there is a full match.

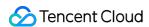

Durable: If this option is set to true, the exchange will still exist after the service is restarted; if it is set to false, the exchange will disappear after the service is restarted and needs to be created again.

AutoDelete: If this option is set to true, when the last queue bound to the exchange is deleted, the exchange will be deleted automatically.

Internal: If this option is set to true, the exchange cannot be directly used by producers but can only be bound to other exchanges.

Exchange Description: Enter the exchange description of up to 128 characters.

Add Alternate Exchange: This parameter is optional, and no alternate exchange is used by default. Messages that are sent to the primary exchange but cannot be routed will be sent to the alternate exchange specified here.

4. Click **Submit**, and you can see the created exchange in the exchange list.

#### Editing an exchange

- 1. In the exchange list, click **Edit** in the **Operation** column of the target exchange.
- 2. In the pop-up window, you can edit the exchange description.
- 3. Click Submit.

#### Deleting an exchange

- 1. In the exchange list, click **Delete** in the **Operation** column of the target exchange.
- 2. In the pop-up window, click **Delete**.

#### Note:

After an exchange is deleted, all the configurations under it will be cleared and cannot be recovered.

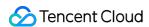

# Queue Management

Last updated: 2024-06-26 15:56:25

#### Overview

A queue is used to store messages. Each message will be put into one or more queues. Producers produce messages and deliver them to queues, and consumers pull messages from queues for consumption.

Multiple consumers can subscribe to the same queue. In this case, messages in the queue will be evenly distributed to such consumers for processing, rather than making each consumer receive and process all the messages.

This document describes how to create, delete, and query a queue in the TDMQ for RabbitMQ console.

## Prerequisites

You have created a vhost as instructed in Vhost Management > Creating a vhost.

#### **Directions**

#### Creating a queue

#### Note:

The creation of regular queues or quorum queues is supported. You can click the following tabs to view the creation methods of different types of queues.

Regular queue

Quorum queue

- 1. Log in to the RabbitMQ console.
- 2. In the left sidebar, select Cluster > Queue tab, choose a Vhost, then click Create to enter the Create Queue page.
- 3. Enter the basic information of the queue.

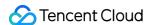

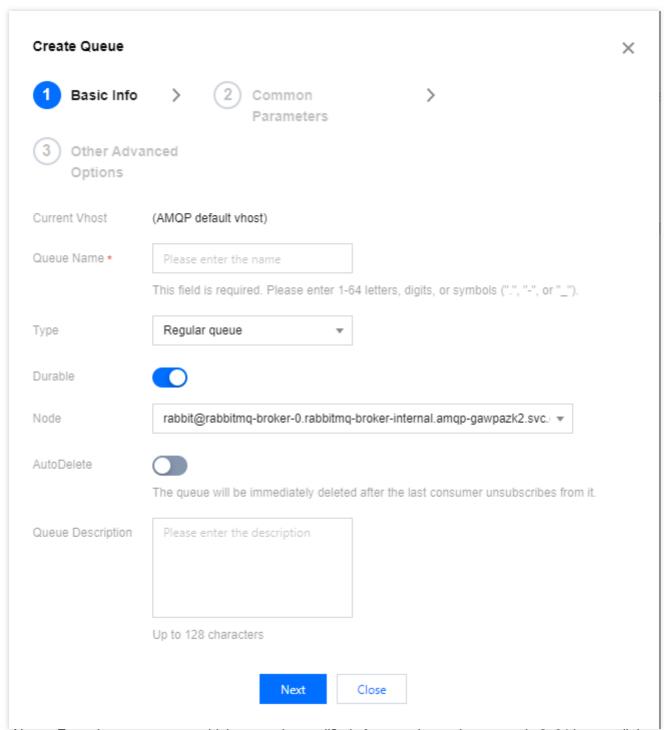

Queue Name: Enter the queue name, which cannot be modified after creation and can contain 3-64 letters, digits, hyphens, and underscores.

Type: Regular queue.

Durable: Set whether the queue performs persistence.

Node: Select the node where the queue resides.

AutoDelete: After this feature is enabled, the queue will be deleted immediately after its last consumer unsubscribes from it.

Queue Remarks: Enter the queue remarks of up to 128 characters.

4. Click **Next** to configure common parameters.

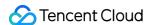

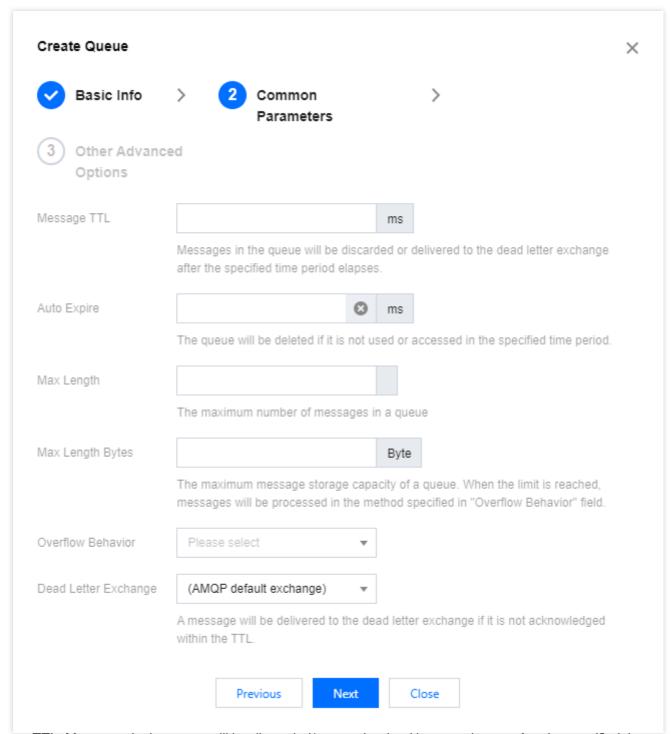

Message TTL: Messages in the queue will be discarded/sent to the dead letter exchange after the specified time elapses.

Auto expire: The queue will be deleted if it is not used (accessed) within the specified time.

Max length: The maximum number of messages that the queue can contain.

Max length bytes: The upper limit of the queue's storage capacity. If it is reached, messages will be processed according to Overflow behaviour.

Overflow behaviour: When the queue capacity reaches the upper limit, the message at the beginning of the queue will be discarded.

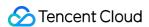

Dead Letter Exchange: A message will be delivered to the dead letter exchange if it is not acknowledged within the TTL.

5. Click **Next** to configure other advanced options.

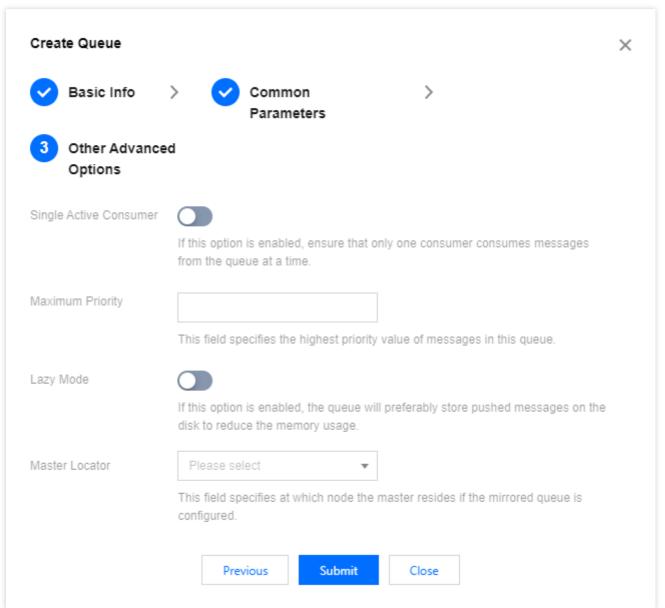

Single active consumer: If this option enabled, it is necessary to ensure that there must be only one consumer consuming from the queue at a time.

Maximum priority: Configure the maximum priority of messages in this queue.

Lazy mode: If this option is enabled, the queue will preferably store pushed messages on the disk to reduce the memory usage.

Master locator: Configure the allocation method of the node where the master is located if the mirrored queue is configured.

min-masters: The node hosting the minimum number of masters will be selected as the node where the master of the current queue is located if the mirrored queue is configured.

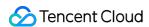

client-local: The node the client that declares the queue is connected to will be selected as the node where the master of the current queue is located if the mirrored queue is configured.

random: A random node will be selected as the node where the master of the current queue is located if the mirrored queue is configured.

- 6. Click Submit.
- 1. Log in to the RabbitMQ console.
- 2. In the left navigation bar, Select **Cluster** >\*\*\*\*Queue tab, choose a vhost, and click **Create** to enter the **Create Queue** page.
- 3. Enter the basic information of the queue.

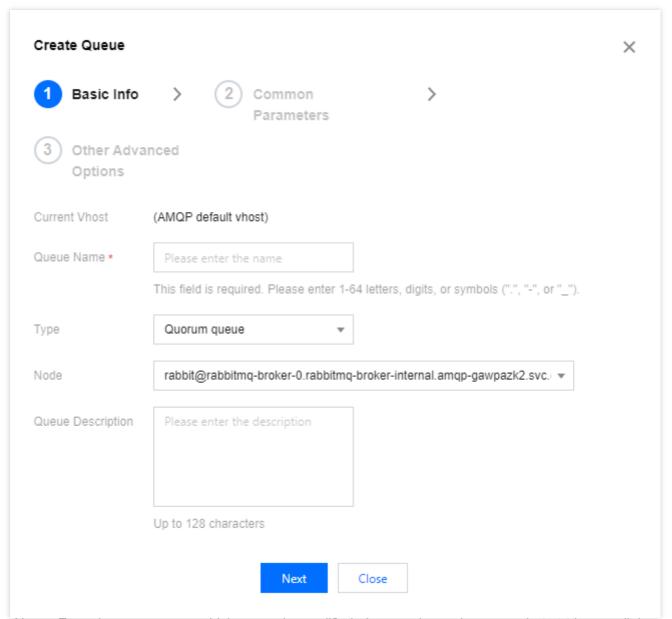

Queue Name: Enter the queue name, which cannot be modified after creation and can contain 3–64 letters, digits, hyphens, and underscores.

Type: Quorum queue.

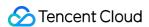

Node: Select the node where the queue resides.

Queue Remarks: Enter the queue remarks of up to 128 characters.

4. Click **Next** to configure common parameters.

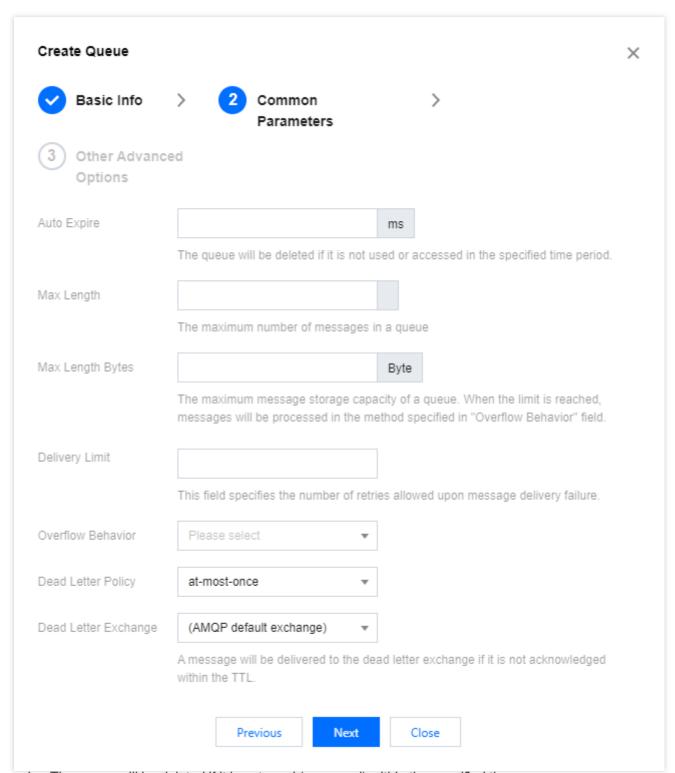

Auto expire: The queue will be deleted if it is not used (accessed) within the specified time.

Max length: The maximum number of messages that the queue can contain.

Max length bytes: The upper limit of the queue's storage capacity. If it is reached, messages will be processed according to Overflow behaviour.

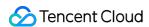

Overflow behaviour: When the queue capacity reaches the upper limit, the message at the beginning of the queue will be discarded.

Dead Letter Exchange: A message will be delivered to the dead letter exchange if it is not acknowledged within the TTI

5. Click **Next** to configure other advanced options.

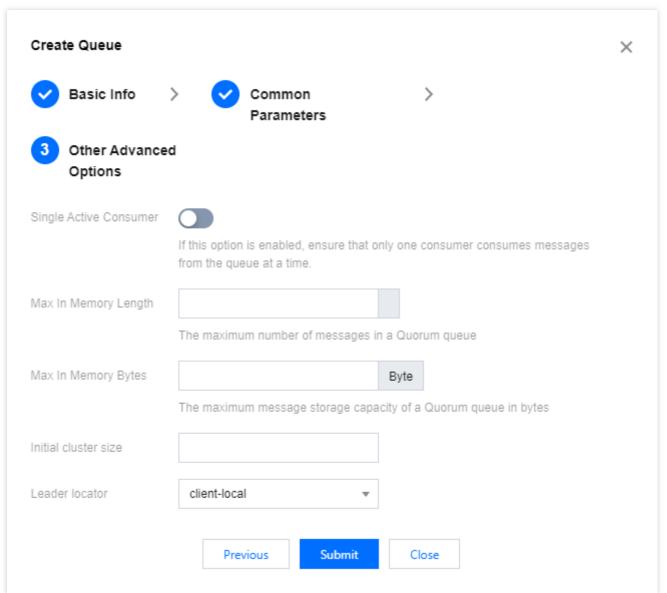

Single active consumer: If this option enabled, it is necessary to ensure that there must be only one consumer consuming from the queue at a time.

Max in memory length: The maximum number of messages in the quorum queue memory.

Max in memory bytes: The maximum total message size (in bytes) in the quorum queue.

6. Click Submit.

### Viewing queue details

In the Queue list, click the ID of the target queue to view its details.

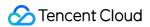

You can view:

Basic Info: Queue type, online consumer, dead letter exchange, and AutoDelete status. Click **More Advanced Options** to view all parameter settings of the queue.

Consumer list: Information of consumers subscribed to this queue.

### Viewing binding

Binding relationship: The routing relationships bound to this Queue.

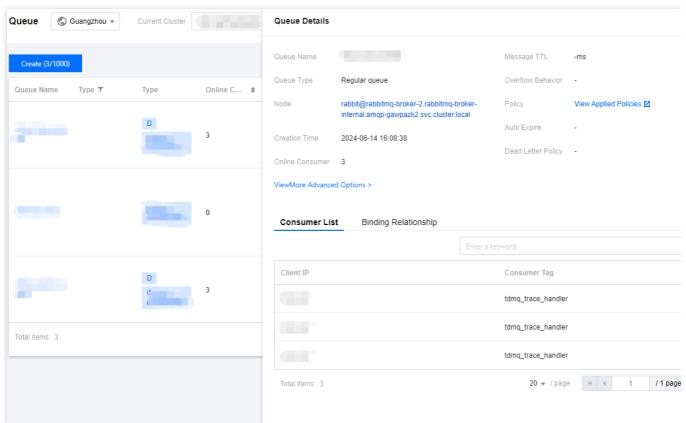

### **Editing a queue**

- 1. In the queue list, click **Edit** in the **Operation** column of the target queue.
- 2. In the pop-up window, edit the queue information.
- 3. Click Submit.

### Deleting a queue

- 1. In the queue list, click **Delete** in the **Operation** column of the target queue.
- 2. In the pop-up window, click **Delete**.

### Note:

After a queue is deleted, all the configurations under it will be cleared and cannot be recovered.

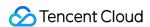

# **Binding**

Last updated: 2024-06-26 15:56:25

## Overview

This document describes how to establish or cancel a binding between an exchange and a queue in the TDMQ console.

## Prerequisites

You have created an exchange as instructed in Exchange Management.

You have created a queue as instructed in Queue Management.

## **Directions**

### Creating a binding

- 1. Log in to the RabbitMQ console.
- 2. In the left sidebar, choose **Cluster Management > Vhost**, click on the target Vhost's ID, then click **Create** to enter the Basic Info page.
- 3. On the top of the page, select **Routing Relationship** tab, click **Create**, and set the Source Exchange, Binding Key, Binding Target Type and Binding Target.

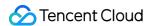

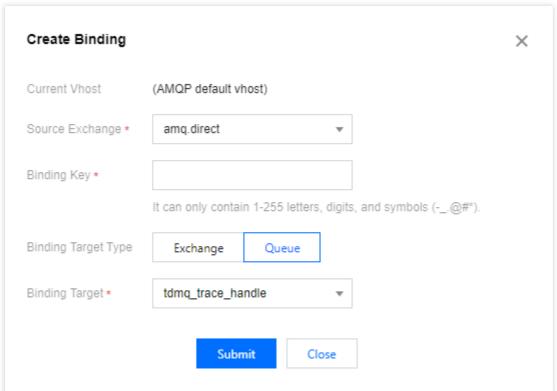

4. Click Submit.

### **Unbinding**

- 1. In the binding list, click **Unbind** in the **Operation** column of the target binding.
- 2. In the pop-up window, click **Delete**.

#### Note:

Once deleted, the route will no longer be available and cannot be recovered.

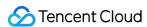

# **User and Permission Management**

Last updated: 2024-06-26 15:56:25

## Glossary

User is the smallest unit for dividing permissions within a TDMQ for RabbitMQ cluster. You can grant users the permissions of configuration and read/write under different vhosts.

User password is an authentication method. You can add a username and password in a client to access TDMQ for RabbitMQ clusters for message production/consumption.

Permission refers to your operation permission for exchanges and queues under a vhost, including configuration and read/write. The configuration permission controls declaring and deleting exchanges and queues. The read/write permission control reading messages from queues, sending messages to exchanges, and binding queues to exchanges.

## **Use Limits**

There can be up to 20 users in a cluster.

## **Use Cases**

You need to securely use TDMQ for RabbitMQ to produce/consume messages.

You need to set production/consumption permissions of different vhosts for different users.

For example, your company has departments A and B, and department A's system produces transaction data and department B's system performs transaction data analysis and display. In line with the principle of least privilege, two users can be created to grant department A only the permission to produce messages to the transaction system vhost and grant department B only the permission to consume messages. This helps greatly avoid problems caused by unclear division of permissions, such as data disorder and dirty business data.

## **Directions**

### Adding a user

Every cluster has a user named "admin" by default. You can configure permissions for this default user or create new users as needed.

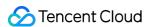

- 1. Log in to the RabbitMQ console.
- 2. Select **Cluster** > **Cluster** on the left sidebar, select a region, and click the ID of the target cluster to enter the **Basic Info** page of the cluster.
- 3. Select the **User and Permission** tab at the top of the page and click **Create User** on the **User Management** tab.
- 4. On the **Create User** page, enter the username, password, and description:

Username: Cannot be empty, should not only contain (.), must be 1-64 characters long, and can only include letters, digits, periods (.), hyphens (-), and underscores (\_\_).

Password: Cannot be empty, must be 8-64 characters long, and must include at least two of the following: lowercase letters, uppercase letters, digits, special characters  $[()^*]$   $@#$\%^*_=|\{\}[];;',.?/]$ .

Role: Select the user role.

| Role          | Permission Description                                                                                                    |
|---------------|----------------------------------------------------------------------------------------------------|
| none          | Unable to log in to the Web console, typically applies to normal producers and consumers.                                                                                                    |
| management    | Can log in to the Web console; Can view Vhosts under their name, as well as queues, exchanges, and bindings within; Can view and close channels and connections under their name.               |
| policymaker   | On the basis of all Management rights:  Can view, modify, and delete policies and parameters of Vhosts under their name.                                                                        |
| monitoring    | On the basis of all Management rights: Can view all Vhost, connection, and channel lists; Can view node-related information (such as disk usage, memory usage, number of processes.).           |
| administrator | Super Administrator, on the basis of all rights in Policymaker and Monitoring: Can create and delete Vhost; Can view, create, and delete users and permissions; Close other users' connections. |

Description (optional): Enter a user description.

5. Click Submit.

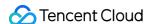

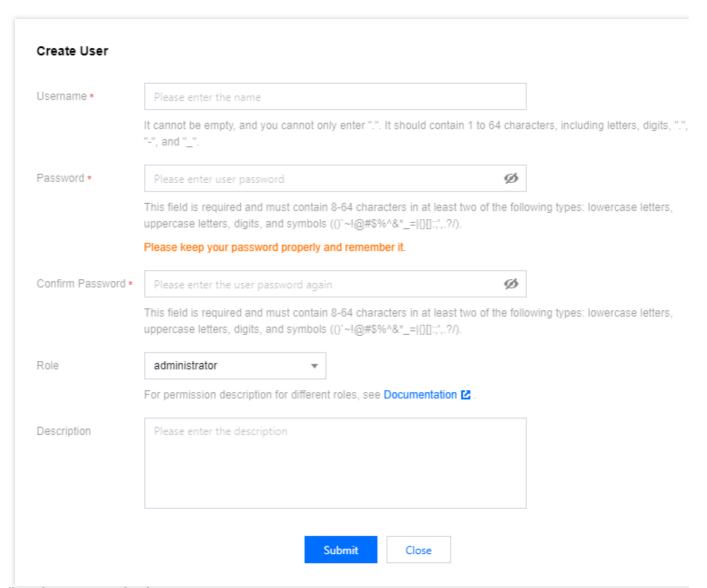

### Configuring a permission

- 1. On the User and Permission tab, select the Permission List tab and click Configure Permission.
- 2. On the **Configure Permission** page, select the target vhost and user and set permission rules.

Permission rules can match resources through **regex**. For example, if you select **Configuration** and enter "test.-\*" in the input box, then the user will be granted the permission to configure all resources with a name starting with "test-" under the current vhost.

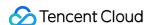

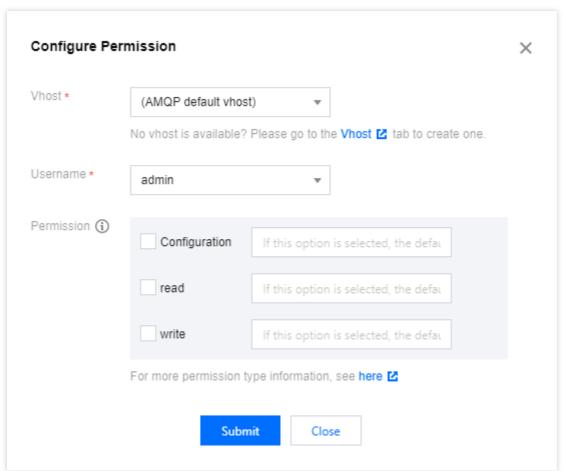

#### 3. Click Submit.

- 4. Add the username and password to the client parameters. For directions on how to add the token parameters to the client code, see Spring Boot Starter (the parameters in this document are the username and password).
- 5. Check whether the permission is effective. You can run the configured client to access the exchange and queue resources in the vhost and produce/consume messages according to the configured permission. Check whether a no permission error is reported, and if not, the permission has been configured successfully.

#### **Deleting a permission**

Before deleting a permission, make sure that the current business no longer uses the user to produce/consume messages; otherwise, a client exception may occur due to the failure to produce/consume messages.

- 1. In the **User and Permission** tab, click **Delete** in the **Operation** column of the target user.
- 2. In the pop-up window, click OK.

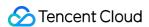

# Policy List Policy Management

Last updated: 2024-06-26 16:03:21

## **Overview**

In RabbitMQ message queue, besides forced attributes such as durable and Exclusive, when creating a Queue or an Exchange, you can configure some optional attributes to obtain different features, such as x-message-ttl, x-expires, and x-max-length.

However, once the attribute parameters set for a Queue or an Exchange via RabbitMQ client are successfully set, they cannot be changed unless the original Queue or Exchange is deleted and a new one is created.

A policy is a special use of runtime parameters that supports dynamically modifying some attribute parameters. Policies are aimed at the Vhost level, and a policy can match one or more Queues or Exchanges, facilitating batch management. This solves the problem that Exchanges and Queues created by RabbitMQ clients cannot be modified, and greatly enhances the flexibility of the application.

## **Directions**

## Creating a Policy

When you create a cluster, if mirrored queue is enabled, there will be a default policy under the **Policy** tab in the console, which can be deleted. You can create a new policy.

- 1. Log in to the RabbitMQ Console.
- 2. In the left sidebar, choose **Cluster Management** > **Vhost**, choose the region, then click the target Vhost's ID to enter the Basic Info page.
- 3. Click the **Policy** tab at the top, click Create Policy, and fill in the Basic Settings of the policy.

Policy Name: 1-64 characters, can only include digits, letters, hyphens (-), and underscores ().

Match Mode: A regular expression used to match the relevant Queue or Exchange. For example, ^test.\* will match all Queues or Exchanges that start with test.

Application Scope: Used to specify the current Policy's effective range.

Exchanges and gueues: Indicates that it applies to all Queues or Exchanges matching the Pattern.

Exchanges: Indicates that it applies to all Exchanges matching the Pattern.

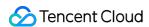

Queues: Indicates that it applies to all Queues matching the Pattern.

Priority: Defines the priority of the Policy. If multiple policies apply to the same Queue or Exchange, the Policy with the highest priority number will be effective.

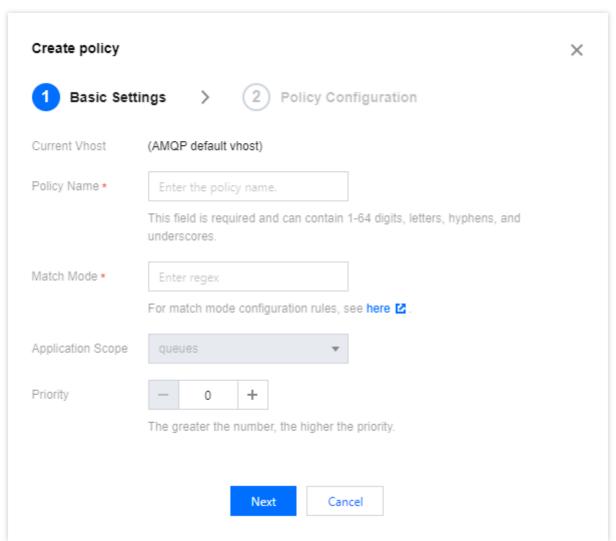

4. Click Next, to set the Policy Configuration.

Mirror Mode: The mode of the mirror queue, valid values are all/exactly/nodes.

all: Indicates that mirror occurs on all nodes in the cluster.

exactly: Indicates that mirror occurs on a specified number of nodes, as specified by a mirror parameter.

nodes: Indicates that mirror occurs on specified nodes, with the node names specified by a mirror parameter.

Message Sync Method: The method of message synchronization in mirror queues, valid values are automatic and manual.

Primary Node Exit Processing: Whether to allow the election of an unsynchronized mirror as master when the primary node gracefully exits.

Primary Node Failure Processing: Whether to allow the election of an unsynchronized mirror as master in the event of a primary node failure. To ensure availability, it is recommended to Allow All Mirrors to be elected.

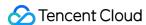

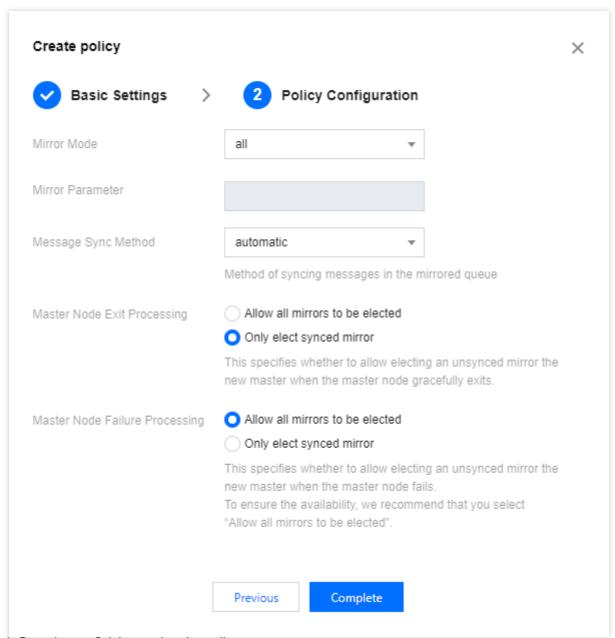

5. Click Complete to finish creating the policy.

# Editing a Policy

- 1. In the policy list, click **Edit** in the Operation column of the target policy.
- 2. In the pop-up window, edit the policy information.
- 3. Click **Submit** to complete the modification.

## Deleting a Policy

1. In the policy list, find the policy you want to delete, and click **Delete** in the Operation column.

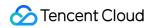

2. In the pop-up prompt box, click Delete to complete the deletion.

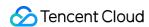

# Default Image Policy

Last updated: 2024-06-26 16:04:16

## **Policy Description**

To enhance the reliability and fault tolerance of the RabbitMQ message queue cluster, users are offered the option to enable the Default Image Queue when they create a RabbitMQ cluster or a Vhost, provided the cluster has at least three nodes. This image queue can duplicate messages across multiple nodes within the RabbitMQ cluster, ensuring that messages in the queue are not lost in the event of a node failure.

Below is a detailed description of the default image queue policy parameters provided by RabbitMQ for users:

| Parameter Name            | Configuration Parameters | Parameter Description                                                                                                    |
|---------------------------|--------------------------|----------------------------------------------------------------------------------------------------|
| Name                      | pay-mirror-<br>policy    | Policy name, used to identify and reference the policy.                                                                                                    |
| Pattern                   | *                        | The match mode of the policy, which uses regular expression syntax. The dot (.) indicates matching any character, and asterisk () indicates matching the preceding character zero or more times, so . indicates a queue that matches any name.                                                            |
| Apply to                  | Queues                   | The application object of the policy, set to Queues to indicate that the policy applies to queues.                                                                                                    |
| Priority                  | 0                        | The priority of the policy. If a queue matches multiple policies, then the policy with the highest priority will be applied. 0 indicates the lowest priority.                                                                                                    |
| ha-mode                   | exactly                  | The copy mode of the image queues. exactly: The messages of the queue will be copied to a specified number of nodes all: The messages of the queue will be copied to all nodes. Choosing exactly allows for reduced network and storage overhead while ensuring availability, thus improving performance. |
| ha-params                 | 3                        | The copy parameters of image queues. When ha-mode is set to exactly, the number of copied nodes must be specified here. The default setting is 3, which can still maintain a good performance level even if expanded to 5 nodes in the future.                                                            |
| ha-promote-on-<br>failure | always                   | The promotion policy for image queues in the event of a node failure. always means that regardless of the cause of the node                                                                                                    |

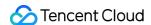

|                            |             | failure, the image queue will be promoted to the main queue. when-<br>synced means that the image queue will only be promoted to the<br>main queue once it has resynchronized after the node failure. The<br>default setting is always, to ensure service availability under any<br>failure conditions.                                                                                                    |
|----------------------------|-------------|----------------------------------------------------------------------------------------------------|
| ha-promote-on-<br>shutdown | when-synced | The promotion policy for image queues when a node is shut down normally.  always: Regardless of the reason for the node shutdown, the image queue will be promoted to the main queue.  when-synced: The image queue will only be promoted to the main queue once it has resynchronized after the node shutdown.  The default setting is when-synced, to avoid unnecessary promotion operations.                         |
| ha-sync-mode               | manual      | Synchronization mode of image queues. automatic: Indicates that the image queue will automatically sync with the main queue when a node is enabled or reconnected to the cluster. manual: Indicates that the synchronization operation needs to be manually triggered to sync the image queue with the main queue. The default setting is manual, to avoid auto-sync impacting cluster performance during message heap. |

By configuring the default image queue policy, it is possible to optimize performance and resource utilization while ensuring the reliability of the RabbitMQ cluster. Users can further adjust these parameters according to their own requirements and scenario, or delete and create a new policy.

## **Directions**

### **Enabling Default Image Queue**

1. To enable image queues when you create a cluster: Purchase page for cluster > **Other Configurations** > **Enable Mirrored Queue**.

2.

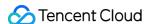

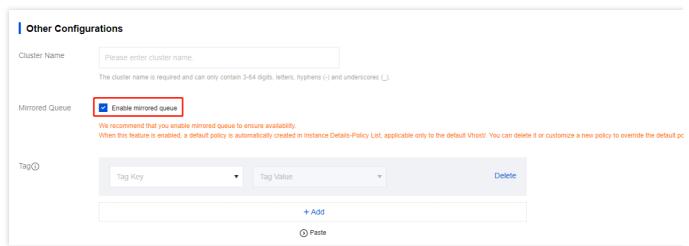

3. To enable image queues when you create a Vhost: Cluster List> Vhost > Create Vhost > Enable Image Queue.

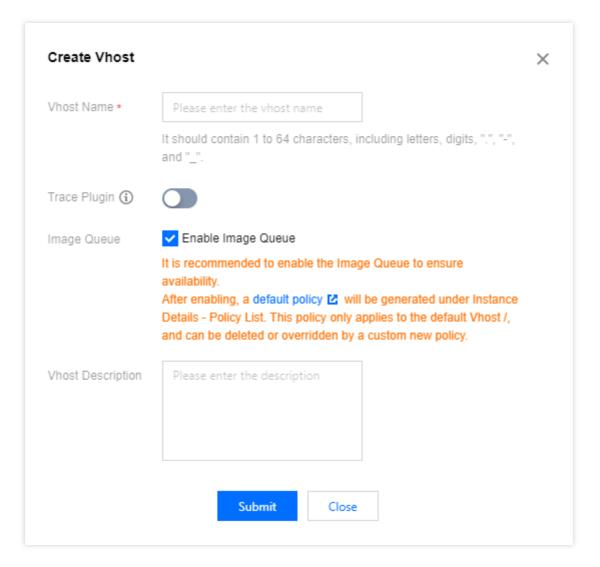

## Limit

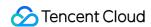

RabbitMQ Message Queue only allows clusters with **three or more** nodes to enable the Default Image Queue, mainly to ensure the high availability and fault tolerance of the cluster. In a cluster with three or more nodes, image queues can copy messages across multiple nodes. This not only shares the load across each node, improving performance, but also ensures the normal operation of the service in case of a node failure. At the same time, it provides greater flexibility, allowing us to configure image queue parameters according to actual needs. Therefore, this limit is in place to provide a more stable and reliable service.

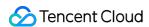

# **Smart Inspection**

Last updated: 2024-06-26 15:56:25

## Overview

As monitoring metrics increase, there are higher requirements on understanding Ops metrics. TDMQ for RabbitMQ provides smart inspection, which can actively troubleshoot cluster issues and potential risks, provide solution based on expert experience, and automatically summarize health check results into reports.

Smart inspection helps you extract key information, efficiently locate issues, offer professional suggestions, and close Ops experience issues.

## **Enabling Smart Inspection**

Smart inspection needs to access basic information, logs, and monitoring data of your cluster. Therefore, you need to authorize access when the smart inspection service is enabled for the first time.

#### **Directions**

- 1. Log in to the RabbitMQ console.
- 2. In the left sidebar, select **Cluster** > **Cluster**, select a region, and click the ID of the target cluster to enter the cluster detail page.
- 3. At the top of the cluster detail page, select the **Smart Inspection** tab to enter the smart inspection page.

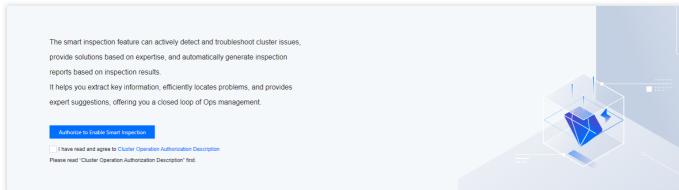

4. On the initialization page, you can select *Cluster Operation Authorization Description* and read related explanations and prompts.

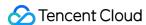

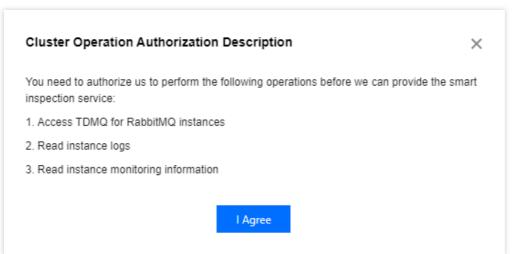

5. After confirming it, check the box I have read and agree to Cluster Operation Authorization Description. Then, click Authorize to Enable Smart Inspection to enable smart inspection.

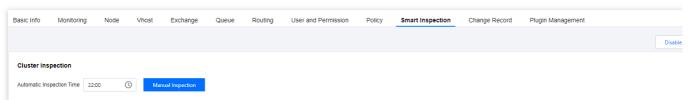

6. Click **Manual Inspection** to start inspection. You can set **Automatic Inspection Time** to a business off-peak period. In this case, TDMQ for RabbitMQ conducts smart inspection at the designated time every day.

## Viewing Inspection Results

The inspection results summarize and display the inspection results and change trends of the cluster for you to view the recent health status of the cluster. The health status of a cluster includes high risk, low risk, and secure.

High risk: The cluster has encountered severe issues or hidden dangers, which affect cluster availability and require immediate attention to prevent data loss, cluster failure, or other issues.

Low risk: The cluster has significant issues or hidden dangers that might affect cluster availability. It is recommended that you address these issues as soon as possible.

Secure: The cluster is healthy.

#### **Directions**

- 1. Log in to the RabbitMQ console.
- 2. In the left sidebar, choose **RabbitMQ** > **Cluster**, select a region, and click the ID of the target cluster to enter the Cluster detail page.
- 3. At the top of the Cluster detail page, select the **Smart Inspection** tab to enter the smart inspection page.
- 4. On the smart inspection result page, the latest inspection results and result distribution of the cluster are displayed.

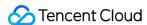

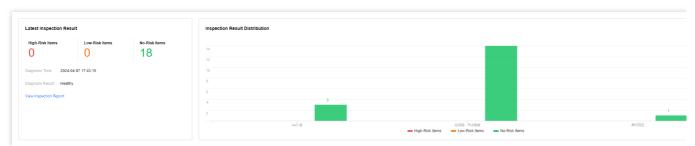

- 5. Click **View Inspection Report** to view the detailed inspection report, including the inspection time, resource ID, inspection conclusion, inspection items, and detailed inspection results.
- 6. Click the **Download** icon in the upper left corner of the report to download the inspection report.
- 7. Click the directory on the right to view and download inspection reports in the lastest 30 days.

## **Disabling Smart Inspection**

When you no longer need the smart inspection feature, you can disable the service. After it is disabled, the system no longer performs scheduled cluster inspection or generates new inspection reports.

#### **Directions**

- 1. Log in to the RabbitMQ console.
- 2. In the left sidebar, select **RabbitMQ** > **Cluster**, select a region, and click the ID of the target cluster to enter the cluster detail page.
- 3. At the top of the cluster detail page, select the **Smart Inspection** tab to enter the smart inspection page, and click **Disable Smart Inspection**.

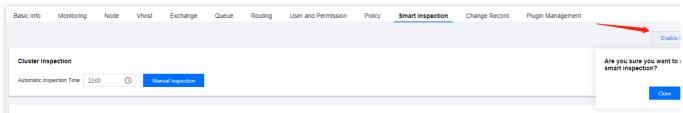

4. Click Close to disable the smart inspection service.

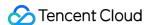

# Change Records

Last updated: 2024-06-26 16:06:00

Change records in TDMQ for RabbitMQ manage, store, analyze, and display the change event data uniformly, making it easier for you to view and analyze. You can view details within the Change Record module.

This document explains how to view the details of change records on the TDMQ for RabbitMQ console.

## Viewing Change Records

- 1. Log in to the RabbitMQ Console.
- 2. In the left sidebar, choose **cluster**, choose the appropriate region, then click the ID of the cluster you want to view, and enter the Cluster Details page.
- 3. On the top of the Cluster Details page, select the **Change Record** tab to enter the Change Record page.
- 4. Set the time period (supports Last 7 Days, Last 30 Days, and Custom Time Range), and you can view change events within the corresponding time period.

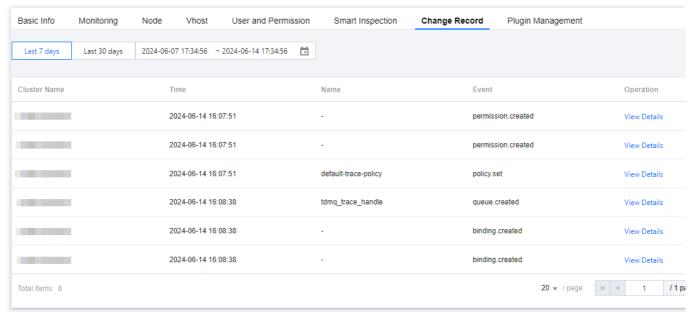

5. Click the View Details in the Operation Column, and you can view the event details on the right sidebar.

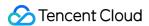

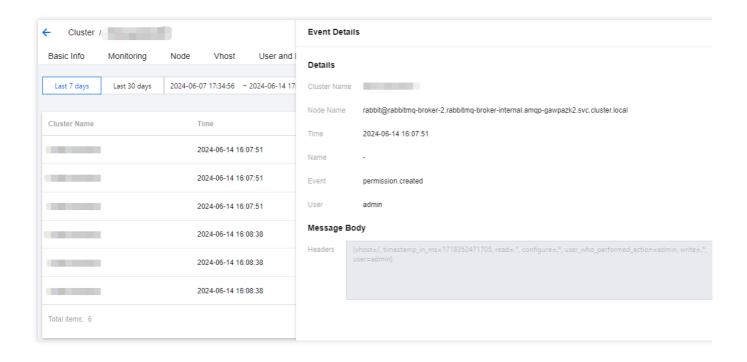

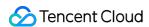

# Monitoring and Alarms

Last updated: 2024-06-26 15:56:25

## Overview

A TDMQ for RabbitMQ exclusive cluster can monitor resources created under your account, including clusters and nodes. You can analyze the cluster usage based on the monitoring data and handle possible risks promptly. You can also set alarm rules for monitoring metrics to receive alarm messages when metrics are abnormal. This helps you deal with risks in time and ensure the stable operations of your system.

# **Monitoring Metrics**

You can check monitoring metrics of a TDMQ for RabbitMQ exclusive cluster from four dimensions: cluster, node, vhost, and queue. The following table describes supported monitoring metrics.

Cluster

Node

Vhost

Queue

| Туре                 | Monitoring Metric                                | Unit    | Description                                                                 |
|----------------------|--------------------------------------------------|---------|-----------------------------------------------------------------------------|
| Basic<br>Information | Connection Count                                 | Count   | Number of opened connections                                                |
| imormation           | Channel Count                                    | Count   | Number of opened channels                                                   |
|                      | Queue Count                                      | Count   | Total number of available queues                                            |
|                      | Consumer Count                                   | Count   | Total number of online consumers                                            |
|                      | Message Backlog                                  | Count   | Total number of messages in the Ready state (accumulated but not delivered) |
|                      | Inbound Public Network Bandwidth                 | Mbps    | Inbound public network bandwidth                                            |
|                      | Outbound Public<br>Network Bandwidth             | Mbps    | Outbound public network bandwidth                                           |
|                      | Recommended TPS Limit (Production + Consumption) | Count/s | Recommended TPS limit for the cluster when the mirror queue is not enabled  |

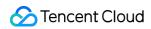

|                    | Total Opened Channels           | Count   | Total number of opened channels                                                                         |
|--------------------|---------------------------------|---------|----------------------------------------------------------------------------------------------------|
|                    | Production Confirmation<br>Rate | Count/s | Rate that the broker confirms to return a packet after the client successfully generates a message      |
|                    | Messages Produced per<br>Second | Count/s | Rate that the client generates messages                                                                 |
|                    | Unacknowledged<br>Message Count | Count   | Total number of messages that are delivered to but are not acknowledged by the consumer                 |
| Production         | Consumption Acknowledgment Rate | Count/s | Rate that the consumer acknowledges messages                                                            |
| and<br>Consumption | Messages Consumed per Second    | Count/s | Number of messages consumed per second, including scenarios in which autoAck = false and autoAck = true |
|                    | Redelivery Rate                 | Count/s | Rate for redelivering messages to the consumer in a channel                                             |
|                    | Message Discard Rate            | Count/s | Rate for dropping messages that are sent to an exchange with mandatory = false due to no matching route |
|                    | Delayed Message Count           | Count   | Delayed Message Count in the current cluster.                                                           |

| Туре        | Monitoring Metric | Unit  | Description                                                                 |
|-------------|-------------------|-------|-----------------------------------------------------------------------------|
|             | Connection Count  | Count | Number of open connections                                                  |
|             | Channel Count     | Count | Number of opened channels                                                   |
|             | Queue Count       | Count | Total number of available queues                                            |
| Basic       | Consumer Count    | Count | Total number of online consumers                                            |
| Information | Message Backlog   | Count | Total number of messages in the Ready state (accumulated but not delivered) |
|             | CPU Usage         | %     | CPU usage of a node                                                         |
|             | Memory Usage      | %     | Memory usage of a node                                                      |
|             | Disk Usage        | %     | Disk usage of a node                                                        |
|             |                   |       |                                                                             |

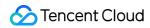

| Production and | Production Confirmation Rate       | Count/s | Rate that the broker confirms to return a packet after the client successfully generates a message      |
|----------------|------------------------------------|---------|----------------------------------------------------------------------------------------------------|
| Consumption    | Messages<br>Produced per<br>Second | Count/s | Rate that the client generates messages                                                                 |
|                | Unacknowledged<br>Message Count    | Count   | Total number of messages that are delivered to but are not acknowledged by the consumer                 |
|                | Consumption Acknowledgment Rate    | Count/s | Rate that the consumer acknowledges messages                                                            |
|                | Messages<br>Consumed per<br>Second | Count/s | Number of messages consumed per second, including scenarios in which autoAck = false and autoAck = true |
|                | Redelivery Rate                    | Count/s | Rate for redelivering messages to the consumer in a channel                                             |
|                | Message Discard<br>Rate            | Count/s | Rate for dropping messages that are sent to an exchange with mandatory = false due to no matching route |

| Туре                 | Monitoring Metric                  | Unit    | Description                                                                                        |
|----------------------|------------------------------------|---------|----------------------------------------------------------------------------------------------------|
|                      | Consumer Count                     | Count   | Total number of online consumers                                                                   |
| Basic<br>Information | Message Backlog                    | Count   | Total number of messages in the Ready state (accumulated but not delivered) ++                     |
| Production and       | Production Confirmation Rate       | Count/s | Rate that the broker confirms to return a packet after the client successfully generates a message |
| Consumption          | Messages<br>Produced per<br>Second | Count/s | Rate that the client generates messages                                                            |
|                      | Unacknowledged<br>Message Count    | Count   | Total number of messages that are delivered to but are not acknowledged by the consumer            |
|                      | Consumption Acknowledgment         | Count/s | Rate that the consumer acknowledges messages                                                       |

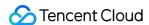

|  | Rate                               |         |                                                                                                    |
|--|------------------------------------|---------|----------------------------------------------------------------------------------------------------|
|  | Messages<br>Consumed per<br>Second | Count/s | Number of messages consumed per second, including scenarios in which autoAck = false and autoAck = true |
|  | Redelivery Rate                    | Count/s | Rate for redelivering messages to the consumer in a channel                                             |
|  | Message Discard<br>Rate            | Count/s | Rate for dropping messages that are sent to an exchange with mandatory = false due to no matching route |

| Туре                             | Monitoring Metric               | Unit    | Description                                                                             |
|----------------------------------|---------------------------------|---------|-----------------------------------------------------------------------------------------|
| Basic                            | Consumer Count                  | Count   | Total number of online consumers                                                        |
| Information                      | Message Backlog                 | Count   | Total number of messages in the Ready state (accumulated but not delivered)             |
|                                  | Unacknowledged<br>Message Count | Count   | Total number of messages that are delivered to but are not acknowledged by the consumer |
| Production<br>and<br>Consumption | Consumption Acknowledgment Rate | Count/s | Rate that the consumer acknowledges messages                                            |
|                                  | Redelivery Rate                 | Count/s | Rate for redelivering messages to the consumer in a channel                             |

# Viewing Monitoring Data

- 1. Log in to the RabbitMQ console.
- 2. In the left sidebar, select **Cluster > Cluster**, select a region, and click the ID of the target cluster to enter the cluster details page.
- 3. At the top of the cluster details page, select the **Monitoring** tab to enter the monitoring page.
- 4. Select the **Resource** tab, select the resource you want to view, and set the time range to view monitoring data.

| Icon | Note |
|------|------|
|      |      |

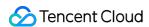

| 0              | Click it to view the monitoring metrics on a YoY basis. YoY, MoM, and custom date are supported.                                                           |
|----------------|----------------------------------------------------------------------------------------------------|
|                | Click it to refresh and obtain the latest monitoring data. Monitoring data can be refreshed at intervals of 30 seconds, 5 minutes, 30 minutes, and 1 hour. |
| •••            | Click it copy the chart to the dashboard. For more information about the dashboard, see Dashboard.                                                         |
| ✓ Show legends | After it is selected, legend information can be displayed on the chart.                                                                                    |

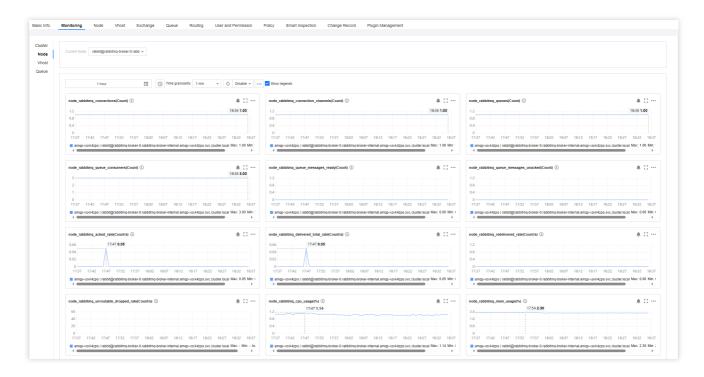

# Configuring Alarm Rules

### **Creating an Alarm Rule**

You can configure alarm rules for monitoring metrics. When a monitoring metric reaches the set alarm threshold, Cloud Monitor will notify you of exceptions in time via email or SMS.

- 1. On the Monitoring page of the cluster, click the alarm icon below to enter the CM console and configure an alarm policy.
- 2. On the alarm configuration page, select a policy type and instance, and set the alarm rule and notification template.

Policy Type: Select TDMQ/RabbitMQ.

Alarm Object: Select the RabbitMQ resource for which to configure the alarm policy.

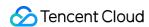

Trigger Condition: You can select **Select template** or **Configure manually**. The latter is selected by default. For more information on manual configuration, see the description below. For more information on how to create a template, see <u>Creating a trigger condition template</u>.

#### Note:

Metric: For example, if you select 1 minute as the statistical period for the "connections" metric, then if the average production duration exceeds the threshold for N consecutive data points, an alarm will be triggered.

Alarm Frequency: For example, "Alarm once every 30 minutes" means that there will be only one alarm triggered every 30 minutes if a metric exceeds the threshold in several consecutive statistical periods. Another alarm will be triggered only if the metric exceeds the threshold again in the next 30 minutes.

**Notification Template**: You can select an existing notification template or create one to set the alarm recipient objects and receiving channels.

3. Click Complete.

#### Note:

For more information on alarms, see Creating Alarm Policy.

### Creating a trigger condition template

- 1. Log in to the CM console.
- 2. On the left sidebar, click **Trigger Condition Template** to enter the **Template** list page.
- 3. Click Create on the Trigger Condition Template page.
- 4. On the template creation page, configure the policy type.

Policy Type: Select TDMQ/RabbitMQ.

**Use preset trigger condition**: Select this option and the system recommended alarm policy will be displayed.

- 5. After it is confirmed that everything is correct, click **Save**.
- 6. Return to alarm policy creation page and click **Refresh**. The alarm policy template just configured will be displayed.

# **Alarm Configuration Suggestions**

This section describes some key metrics and their alarm configuration suggestions while using TDMQ for RabbitMQ.

| Metric         | Dimension | Suggested Alarm Configuration                                                                                     | Description                                                                                                    |
|----------------|-----------|----------------------------------------------------------------------------------------------------|----------------------------------------------------------------------------------------------------|
| Disk Usage (%) | Node      | Statistical period of 1<br>minute, > 80%, and for 5<br>consecutive data points.<br>Alarm once every 30<br>minutes | High disk usage may result in insufficient disk space on the node to accommodate messages assigned to it.  As a result, messages cannot be written to the disk. You are advised to promptly clear data or scale out the cluster when the average disk usage exceeds 80%. |
|                |           |                                                                                                    |                                                                                                    |

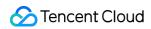

| Memory Usage (%)            | Node | Statistical period of 1<br>minute, > 50%, and for 5<br>consecutive data points.<br>Alarm once every 30<br>minutes                                                                                                    | High memory usage blocks message production. You are advised to accelerate consumption, apply flow control to production, or scale out the cluster when the memory usage exceeds 50%.                                                                                                    |
|-----------------------------|------|----------------------------------------------------------------------------------------------------|----------------------------------------------------------------------------------------------------|
| CPU Usage (%)               | Node | Statistical period of 1<br>minute, > 70%, and for 5<br>consecutive data points.<br>Alarm once every 30<br>minutes                                                                                                    | High CPU usage affects the message production speed. You are advised to scale out the cluster when the CPU usage exceeds 70%.                                                                                                    |
| Message backlog<br>(Count)  | Node | Statistical period of 5 minutes, > expected message backlog for the business, and for 5 consecutive data points. Alarm once every 30 minutes                                                                               | An excessive accumulation of messages causes a rapid disk usage increase of the broker node. As a result, other messages cannot be received, and scale-out is needed.                                                                                                    |
| Node Survival Status<br>(%) | Node | The monitoring configuration item of granularity is collected every one minute; the value of the node survival status is 1; lasting for 3 data points will trigger an alarm, with an alarm triggered once every 15 minutes | Abnormal Node Survival Status or Downtime can lead to message loss, especially when persistence or image queues are not enabled. It also increases the load on the remaining nodes, causing a decline in cluster performance. It is recommended to check the cause in conjunction with other indicators and alarm information. |

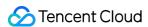

# Plugin Management

Last updated: 2024-06-26 15:56:25

The **Plugin Management** module allows you to view and manage plugins supported by a TDMQ for RabbitMQ cluster.

This document describes how to view supported plugins in the TDMQ for RabbitMQ console.

## Viewing Plug-ins

- 1. Log in to the RabbitMQ console.
- 2. In the left sidebar, select **Cluster**, select an appropriate region, and click the ID of the target cluster to enter the cluster detail page.
- 3. At the top of the cluster detail page, select the Plugin Management tab to enter the plugin management page.

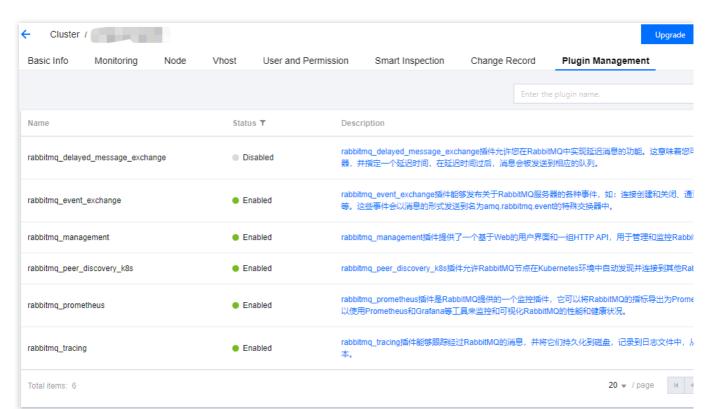

The following table describes plugins that are enabled by default after a TDMQ for RabbitMQ cluster is created.

| Plugin                  | Description                                                                                                    |
|-------------------------|----------------------------------------------------------------------------------------------------|
| rabbitmq_event_exchange | The rabbitmq_event_exchange plugin can publish various events about the RabbitMQ server, such as connection creation and closure, channel creation and closure, and queue creation and deletion. These events are sent to a special exchange named <b>amq.rabbitmq.event</b> using messages. |
|                         |                                                                                                    |

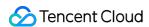

| rabbitmq_management         | The rabbitmq_management plugin provides web user interfaces and a set of HTTP APIs for managing and monitoring the RabbitMQ server.                                                                                                    |
|-----------------------------|----------------------------------------------------------------------------------------------------|
| rabbitmq_peer_discovery_k8s | The rabbitmq_peer_discovery_k8s plugin allows RabbitMQ nodes to automatically discover and connect to other RabbitMQ nodes in a Kubernetes environment to form a cluster.                                                                                                    |
| rabbitmq_prometheus         | The rabbitmq_prometheus plugin is a monitoring plugin provided by RabbitMQ. It can export RabbitMQ metrics in a format understandable by Prometheus. Therefore, you can use tools, such as Prometheus and Grafana to monitor and visualize the RabbitMQ performance and health status. |
| rabbitmq_tracing            | The rabbitmq_tracing plugin can trace messages passing through RabbitMQ and persist them to a disk or record them in log files, thereby reducing time in problem identification and debugging.                                                                                         |

#### Note:

TDMQ for RabbitMQ has the rabbitmq\_delayed\_message\_exchange delayed message plugin **Disabled by Default**, due to the following risks and limitations of the plugin:

- 1. The current plugin's design is not suitable for scenarios with a high volume of delayed messages (unscheduled messages reaching hundreds of thousands or even millions). Please carefully evaluate the message throughput in a production environment to avoid unexpected long delay, message loss, and other issues.
- 2. Delayed messages only have one persistent copy on each node. If a node cannot function properly (for example, heaped messages cause continuous OOM leading to restarts and inability to recover), the delayed messages on that node cannot be consumed by the consumer side.
- 3. The delayed switch does not support setting **mandatory**. Producers cannot be notified about messages that could not be routed through **basic.return** events. Thus, before they send delayed messages, it is crucial to ensure that the corresponding switches, queues, and routing relationships exist.

For the original text on risks and limitations, please see the Official Usage Restriction Statement of the RabbitMQ Delayed Message Plugin.

Additionally, you can see the documentation TDMQ for RabbitMQ > Development Guide > Delayed Messages for two implementations of delayed messages described therein.

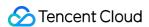

# Message Query

Last updated: 2024-06-26 15:56:25

## Overview

If there are abnormal or missing messages, you can use the message query feature in the TDMQ for RabbitMQ console to analyze and locate the problem promptly.

This document describes how to query messages in the TDMQ for RabbitMQ console.

## Prerequisites

You have toggled on **Trace Plugin** for the vhost where you want to query messages.

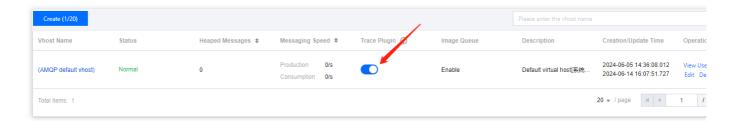

## **Use Limits**

Overview of the implementation principle of message query: After the Trace Plugin of the VHost is enabled, the service component will consume the trace messages of the corresponding RabbitMQ cluster. Through a series of processing, it can achieve the feature of querying message traces on the console.

Based on the principles mentioned, message trace relies on service components consuming trace messages. Since service components are underlying public services, they cannot guarantee that trace messages from high-traffic RabbitMQ clusters can be consumed in a timely manner; heap of trace messages can cause issues such as high memory load within the cluster, affecting the stability of the RabbitMQ cluster.

Therefore, it is not recommended to enable the Trace Plugin in production environments, especially in overall clusters (including all VHosts), where the scenario involves sending **TPS over 10,000**. The Trace Plugin is advised to be used in small-traffic verification/troubleshooting scenarios.

## **Directions**

1. Log in to the RabbitMQ console.

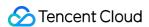

- 2. On the left sidebar, click Message Query and select the region and time range for the query.
- 3. Select the cluster, vhost, and queue to be queried. You can enter the routing key, user, message headers, and message body to narrow down the query.
- 4. Click **Query**, and all results will be displayed in the list below.

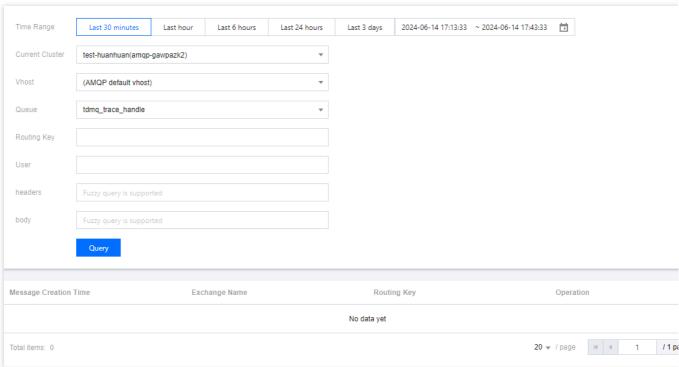

## Note:

To ensure the stability of the cluster, the console restricts the quantity and dimensions of message queries. Users can query messages under specific queues, with up to 10,000 results returned. These results are based on filtering by queue and Routing Key (adding a Routing Key filter is optional). Users can also add filters for user, headers, and body to further refine their search, but the query will be conducted within the aforesaid limit of up to 10,000 messages. Therefore, it is recommended to use the message query feature in small-traffic verification/troubleshooting scenarios. 5. Click **View Message Details** in the **Operation** column of the target message to view its details and content (message body).

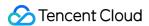

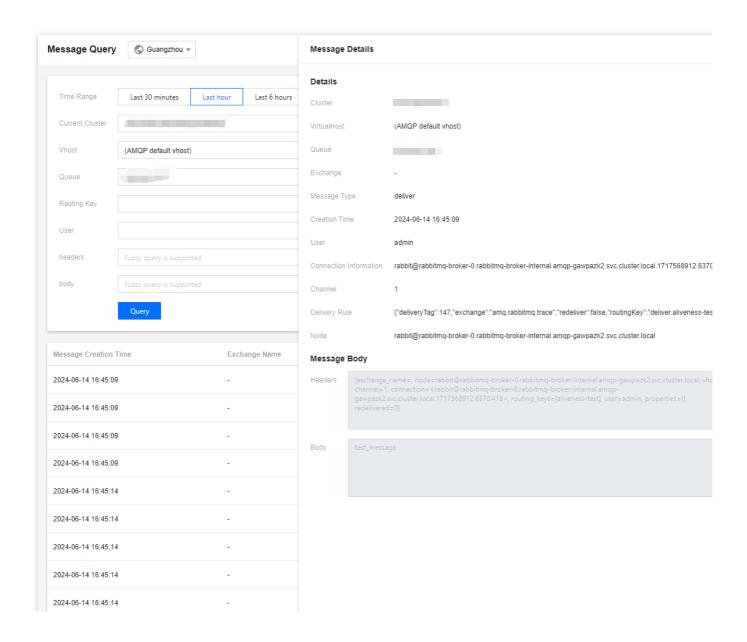

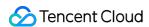

# Access Management

Last updated: 2024-01-03 11:42:22

# **Basic CAM Concepts**

A root account authorizes sub-accounts by binding policies. The policy settings can be specific to the level of **API**, **Resource**, **User/User Group**, **Allow/Deny**, **and Condition**.

#### Account

Root account: it owns all Tencent Cloud resources and can access any of its resources.

**Sub-account**: it includes sub-users and collaborators.

Sub-user: it is created and fully owned by a root account.

**Collaborator**: it has the identity of a root account. After it is added as a collaborator of the current root account, it becomes one of the sub-accounts of the current root account and can switch back to its root account identity. **Identity credential**: it includes login credentials and access certificates. **Login credential** refers to a user's login name and password. **Access certificate** refers to Tencent Cloud API keys (SecretId and SecretKey).

## Resource and permission

**Resource**: it is an object manipulated in Tencent Cloud services. TDMQ for RabbitMQ resources include clusters, vhosts, exchanges, queues, and bindings.

**Permission**: it is an authorization that allows or forbids users to perform certain operations. By default, **a root** account has full access to all resources under it, while a sub-account does not have access to any resources under its root account.

**Policy**: it is a syntax rule that defines and describes one or more permissions. The **root account** performs authorization by **associating policies** with users/user groups.

View CAM documentation >>

## Relevant Documents

| Document Description                 | Link                 |
|--------------------------------------|----------------------|
| Relationship between policy and user | Policy               |
| Basic policy structure               | Policy Syntax        |
| CAM-Enabled products                 | CAM-Enabled Products |

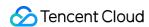

# List of APIs Supporting Resource-Level Authorization

TDMQ for RabbitMQ supports resource-level authorization. You can grant a specified sub-account the API permission of a specified resource.

APIs supporting resource-level authorization include:

| API                  | Description                                   | Resource<br>Type | Six-Segment Example of Resource                 |
|----------------------|-----------------------------------------------|------------------|-------------------------------------------------|
| DeleteAMQPCluster    | Deletes<br>AMQP<br>cluster                    | cluster          | qcs::tdmq:\${region}:uin/\${uin}:cluster/\${clu |
| ModifyAMQPCluster    | Modifies<br>AMQP<br>cluster                   | cluster          | qcs::tdmq:\${region}:uin/\${uin}:cluster/\${clu |
| CreateAMQPVHost      | Creates<br>AMQP<br>vhost                      | cluster          | qcs::tdmq:\${region}:uin/\${uin}:cluster/\${clu |
| DescribeAMQPClusters | Queries the list of AMQP clusters             | cluster          | qcs::tdmq:\${region}:uin/\${uin}:cluster/\${clu |
| DescribeAMQPCluster  | Gets the information of specific AMQP cluster | cluster          | qcs::tdmq:\${region}:uin/\${uin}:cluster/\${clu |
| CreateAMQPExchange   | Creates<br>AMQP<br>exchange                   | vhost            | qcs::tdmq:\${region}:uin/\${uin}:vHost/\${clu   |
| ModifyAMQPVHost      | Modifies<br>AMQP<br>vhost                     | vhost            | qcs::tdmq:\${region}:uin/\${uin}:vHost/\${clu   |
| DeleteAMQPVHost      | Deletes<br>AMQP<br>vhost                      | vhost            | qcs::tdmq:\${region}:uin/\${uin}:vHost/\${clu   |
| CreateAMQPQueue      | Creates<br>AMQP                               | vhost            | qcs::tdmq:\${region}:uin/\${uin}:vHost/\${clu   |

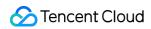

|                              | queue                                                     |          |                                               |
|------------------------------|-----------------------------------------------------------|----------|-----------------------------------------------|
| CreateAMQPRouteRelation      | Creates<br>AMQP<br>binding                                | vhost    | qcs::tdmq:\${region}:uin/\${uin}:vHost/\${clu |
| DescribeAMQPVHostConnections | Queries the list of AMQP vhost connections                | vhost    | qcs::tdmq:\${region}:uin/\${uin}:vHost/\${clu |
| DescribeAMQPVHosts           | Queries the<br>list of<br>AMQP<br>vhosts                  | vhost    | qcs::tdmq:\${region}:uin/\${uin}:vHost/\${clu |
| DeleteAMQPExchange           | Deletes<br>AMQP<br>exchange                               | exchange | qcs::tdmq:\${region}:uin/\${uin}:exchange/\$  |
| ModifyAMQPExchange           | Modifies<br>AMQP<br>exchange                              | exchange | qcs::tdmq:\${region}:uin/\${uin}:exchange/\$  |
| DescribeAMQPExchanges        | Queries the list of AMQP exchanges                        | exchange | qcs::tdmq:\${region}:uin/\${uin}:exchange/\$  |
| DeleteAMQPQueue              | Deletes<br>AMQP<br>queue                                  | queue    | qcs::tdmq:\${region}:uin/\${uin}:queue/\${clu |
| DescribeAMQPQueueConsumers   | Gets the list<br>of<br>consumers<br>in specified<br>queue | queue    | qcs::tdmq:\${region}:uin/\${uin}:queue/\${clu |
| ModifyAMQPQueue              | Modifies<br>AMQP<br>queue                                 | queue    | qcs::tdmq:\${region}:uin/\${uin}:queue/\${clu |
| DescribeAMQPQueues           | Queries the list of                                       | queue    | qcs::tdmq:\${region}:uin/\${uin}:queue/\${clu |

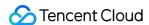

|                            | AMQP<br>queues                    |               |                                               |
|----------------------------|-----------------------------------|---------------|-----------------------------------------------|
| DescribeAMQPRouteRelations | Queries the list of AMQP bindings | routeRelation | qcs::tdmq:\${region}:uin/\${uin}:routeRelatic |
| DeleteAMQPRouteRelation    | Deletes<br>AMQP<br>binding        | routeRelation | qcs::tdmq:\${region}:uin/\${uin}:routeRelatic |

# List of APIs Not Supporting Resource-Level Authorization

| API                     | Description          | Six-Segment Resource |
|-------------------------|----------------------|----------------------|
| CreateAMQPCluster       | Creates AMQP cluster | *                    |
| DescribeAMQPCreateQuota | Gets user quota      | *                    |

# **Authorization Scheme Examples**

## Full access policy

Grant a sub-user full access to the TDMQ for RabbitMQ service (for creating, managing, etc.).

- 1. Log in to the CAM console.
- 2. Click Policy on the left sidebar.
- 3. In the policy list, click Create Custom Policy.
- 4. In the Select Policy Creation Method pop-up window, select Create by Policy Generator.
- 5. On the **Edit Policy** page, click **Import Policy Syntax** in the top-right corner.
- 6. On the **Import Policy Syntax** page, search for **TDMQ**, select **QcloudTDMQFullAccess** in the search results, and click **OK**.
- 7. On the **Edit Policy** page, click **Next**, enter the policy name and description, and select the user/user group you want to associate.
- 8. Click Complete.

## Read-Only access policy

The following uses granting the read-only permission of a cluster as an example.

1. Log in to the CAM console.

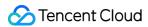

- 2. Click Policy on the left sidebar.
- 3. In the policy list, click Create Custom Policy.
- 4. In the **Select Policy Creation Method** pop-up window, select **Create by Policy Generator** and enter the policy information.

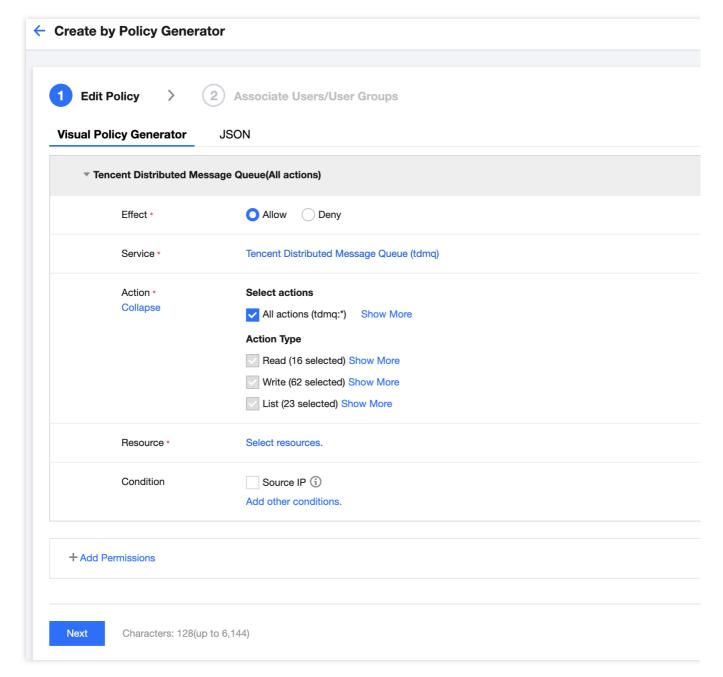

| Parameter | Description  |
|-----------|--------------|
| Effect    | Select Allow |
| Service   | Select TDMQ  |
|           |              |

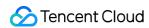

| Action    | Select Read operation                                                                                                    |
|-----------|----------------------------------------------------------------------------------------------------|
| Resource  | Select Specific resources and click Add six-segment resource description Region: select the resource region Account: it is automatically populated Resource Prefix: clusterId Enter the ID of the cluster you want to authorize |
| Condition | Allow access to specified operations only when the request is from the specified IP range                                                                                                    |

- 5. Click **Next**, enter the policy name and description, and select the user/user group you want to associate.
- 6. Click **Complete**.

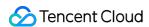

# Tag Management Managing Resource with Tag

Last updated: 2024-01-03 11:42:22

## Overview

**Tag** is a key-value pair provided by Tencent Cloud to identify a resource in the cloud. It can help you easily categorize and manage TDMQ for RabbitMQ resources in many dimensions such as business, purpose, and owner.

### Note:

Tencent Cloud will not use the tags you set, and they are only used for your management of TDMQ for RabbitMQ resources.

## **Use Limits**

You need to pay attention to the following use limits of tags:

| Limit     | Description                                                                                                    |
|-----------|----------------------------------------------------------------------------------------------------|
| Quantity  | One Tencent Cloud resource can have up to 50 tags.                                                                                                    |
| Tag key   | You cannot place <code>qcloud</code> , <code>tencent</code> , or <code>project</code> at the beginning of a tag key as they are reserved by the system.  A tag key can contain up to 255 digits, letters, and special symbols ( += .@- ). |
| Tag value | It can contain up to 127 digits, letters, and special symbols ( += . @- ) or be an empty string.                                                                                                    |

# **Directions and Use Cases**

## Use case

A company has 6 TDMQ for RabbitMQ clusters, with the department, business scope, and owner information as described below:

| Cluster ID        | Department | Business Scope | Owner |
|-------------------|------------|----------------|-------|
| amqp-78383dp8p8w1 | Ecommerce  | Marketing      | John  |
| amqp-78383dp8p8w2 | Ecommerce  | Marketing      | Harry |
|                   |            |                |       |

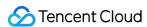

| amqp-78383dp8p8w3 | Gaming        | Game A          | Jane  |
|-------------------|---------------|-----------------|-------|
| amqp-78383dp8p8w4 | Gaming        | Game B          | Harry |
| amqp-78383dp8p8w5 | Entertainment | Post-production | Harry |
| amqp-78383dp8p8w6 | Entertainment | Post-production | John  |

You can add the following three tags to the amqp-78383dp8p8w1 cluster:

| Tag Key  | Tag Value |
|----------|-----------|
| dept     | ecommerce |
| business | mkt       |
| owner    | zhangsan  |

Similarly, you can also set appropriate tags for other resources based on their department, business scope, and owner information.

## Setting tag in TDMQ for RabbitMQ console

After designing the tag keys and values as detailed above, you can log in to the TDMQ for RabbitMQ console to set tags.

- 1. Log in to the TDMQ for RabbitMQ console.
- 2. On the **Cluster Management** page, select the target region and cluster and click **Edit Resource Tag** at the top of the page.

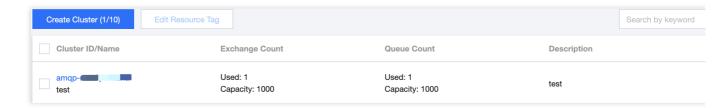

3. Set tags in the **Edit Tag** pop-up window.

For example, add three tags for the amqp-78383dp8p8w1 cluster.

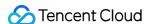

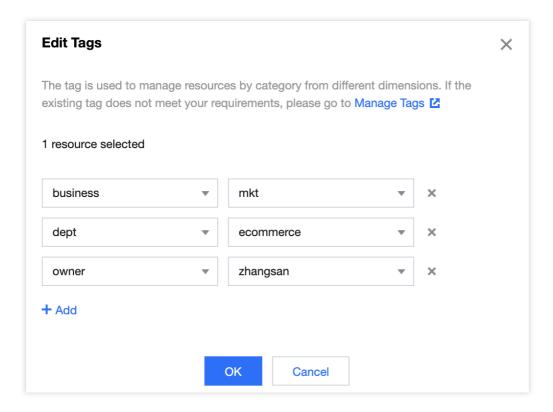

#### Note:

If existing tags cannot meet your needs, go to Tag Management to create more.

4. Click **OK**, and you will be prompted that the tags have been modified successfully. You can view the tags bound to a cluster in its **Resource Tag** column.

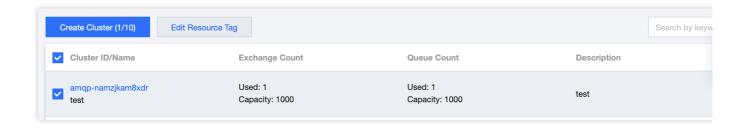

## Filtering resource by tag key

You can filter out clusters bound to a specific tag in the following steps:

- 1. Select **Tag** in the search box at the top-right corner of the page.
- 2. In the window that pops up, select the tag you want to search for and click OK.

For example, if you select Tag: owner: zhangsan, you can filter out clusters bound to the tag key owner: zhangsan.

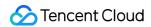

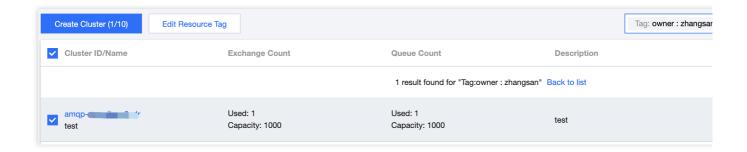

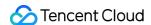

# **Editing Tag**

Last updated: 2024-06-26 15:56:25

## Overview

This document describes how to edit resource tags.

## **Use Limits**

For the use limits of tags, see Managing Resource with Tag - Use Limits.

# Prerequisites

You have logged in to the RabbitMQ console.

## **Directions**

1. On the **Cluster Management** page, select the target region and cluster and click **Edit Resource Tag** at the top of the page.

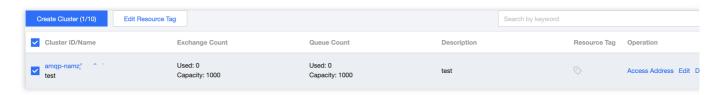

#### Note:

You can batch edit tags for up to 20 resources at a time.

2. In the **Edit Tag** pop-up window, add, modify, or delete tags as needed.

# **Use Cases**

For directions on how to use tags, see Managing Resource with Tag.

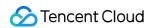

# Migration to Cloud Migrating RabbitMQ to Cloud

Last updated: 2024-08-07 14:24:45

# **Overview**

This document provides an overall introduction to a feasible scheme for migrating self-built/competitor RabbitMQ clusters to TDMQ for RabbitMQ clusters.

# Scheme Description: Dual-Producer Dual-Consumer

This scheme is simple, clear, and easy to operate, with no data heap, ensuring timely message consumption. Directions are as follows:

- 1. Purchase a RabbitMQ cluster on Tencent Cloud. In the initial status, producer and consumer operations are performed on the old cluster. Once the new cluster is ready, complete the metadata migration of RabbitMQ.
- 2. Deploy a new consumer side to the new cluster and the dual-producer mode is enabled.
- 3. Deploy a new producer side and gradually switch the traffic to the new cluster to enable the dual-producer dual-consumer mode.
- 4. Stop the production traffic of the old cluster, temporarily retain the consumer side of the old cluster, and enter the single-producer dual-consumer mode.
- 5. After the data on the old cluster is consumed and confirming that there are no heaped messages, disable the old consumption service to complete the migration process.

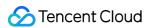

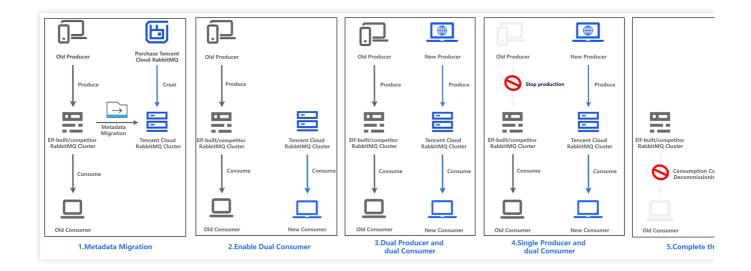

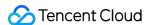

# Step 1. Purchasing a TDMQ Instance

Last updated: 2024-01-03 11:42:22

- 1. Log in to the TDMQ console.
- 2. Select RabbitMQ > Cluster on the left sidebar and click Create Cluster to enter the purchase page.

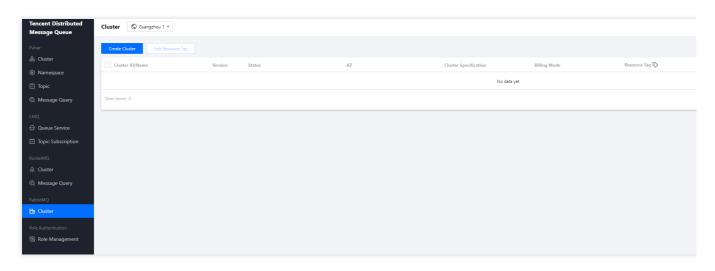

3. On the purchase page, select the target instance specification.

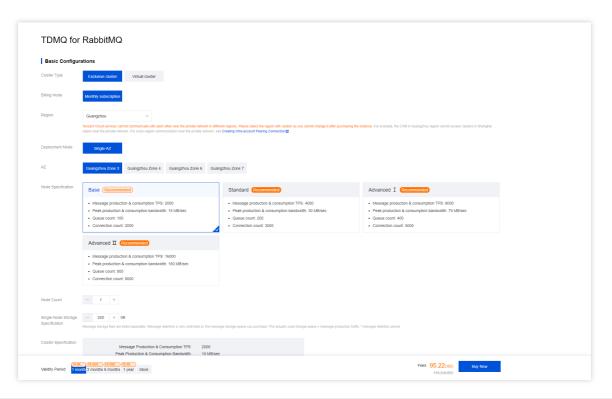

Parameter Required Description

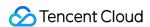

| Cluster Type                            | Yes | Select Exclusive cluster.                                                                                                    |
|-----------------------------------------|-----|----------------------------------------------------------------------------------------------------|
| Billing Mode                            | Yes | TDMQ for RabbitMQ exclusive cluster adopts the <b>monthly subscription</b> billing mode.                                                                                                    |
| Region                                  | Yes | Select a region close to resources of the deployed client. Cloud products in different regions are not interconnected over private networks and the region cannot be changed after you purchase the service. Proceed with caution.   |
| AZ                                      | Yes | Select an AZ based on your business needs. Cross-AZ deployment is supported.                                                                                                    |
| Node<br>Specification                   | Yes | Select an appropriate node specification based on your business needs.                                                                                                    |
| Node Count                              | Yes | Select an appropriate number of nodes based on your business needs.                                                                                                    |
| Single-Node<br>Storage<br>Specification | Yes | Message storage is billed separately, and messages can be retained without limit in the purchased storage capacity. The actual storage usage can be estimated by multiplying the message production traffic by the retention period. |
| VPC                                     | Yes | Bind the domain name of the new cluster's access point to the selected VPC.                                                                                                    |
| Cluster Name                            | Yes | Enter the cluster name, which can contain 3-64 digits, letters, hyphens, and underscores.                                                                                                    |
| Tag                                     | No  | Tags are used to categorize and manage resources. For more information, see Tag Overview.                                                                                                    |

- 4. Select I have read and agree to TDMQ for RabbitMQ Terms of Service and click Buy Now.
- 5. On the order payment page, click **Pay** and wait 3–5 minutes. Then, you can see the created cluster on the **Cluster** page.

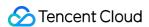

# Step 2. Migrating Metadata to Cloud

Last updated: 2024-04-23 11:24:16

## Overview

This document describes how to migrate metadata from an open-source RabbitMQ cluster to a TDMQ for RabbitMQ cluster.

# Prerequisites

You have exported the metadata file from open-source RabbitMQ.

## **Directions**

## Exporting the metadata from a self-built RabbitMQ cluster

1. Open a browser and log in to the self-built open-source RabbitMQ console.

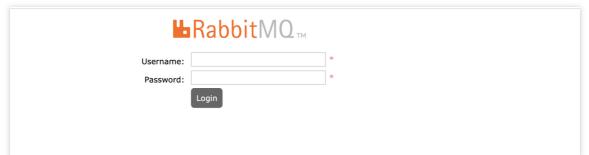

2. On the **Overview** tab page, click **Export definitions**, and enter the filename for download. Select All or a specific vhost for the Virtual host field and click **Download broker definitions** on the right to export the metadata file of all Vhosts or the specified vhost.

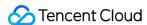

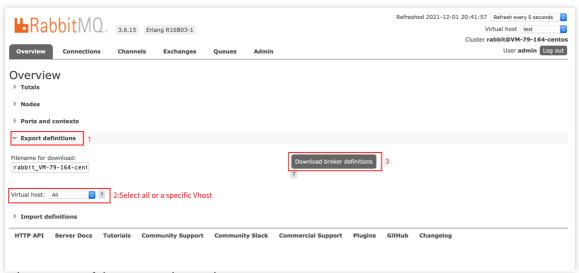

3. View the content of the exported metadata.

```
"rabbit_version": "3.8.30",
    "rabbitmq_version": "3.8.30",
    "product_name": "RabbitMQ",
    "product_version": "3.8.30",

"users": [...], // 1 item

"vhosts": [...], // 1 item

"permissions": [...], // 1 item

"topic_permissions": [],
    "parameters": [],

"global_parameters": [...], // 2 items

"policies": [...], // 1 item

"queues": [...], // 2 items

"exchanges": [],

"bindings": [...] // 8 items
}
```

## Importing Metadata into a Tencent Cloud RabbitMQ Cluster

- 1. Log in to the Tencent Cloud console, and click Migrate to Cloud.
- 2. On the Cloud Migration Task List page, click Create Task.

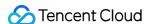

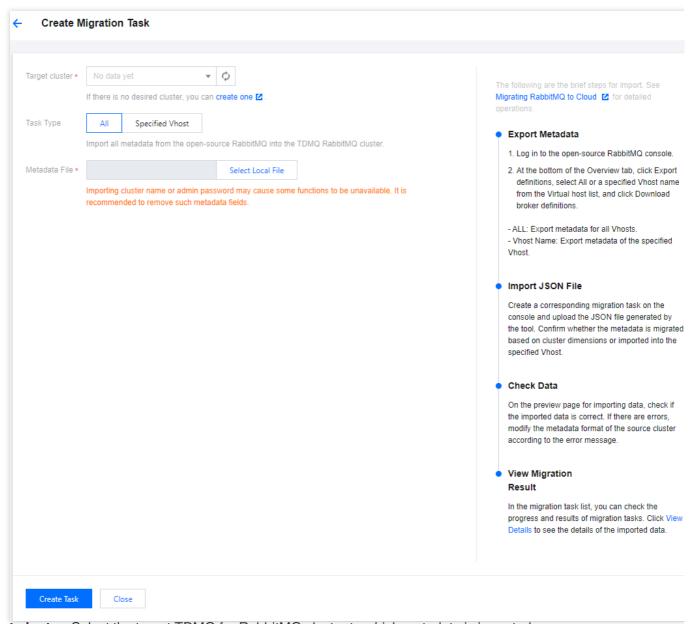

Target cluster: Select the target TDMQ for RabbitMQ cluster to which metadata is imported.

#### Task Type

All: Import all metadata from the open-source RabbitMQ cluster into the TDMQ for RabbitMQ cluster.

**Specified Vhost**: Import specified Vhost metadata from the open-source RabbitMQ cluster into the specified Vhost of the TDMQ for RabbitMQ cluster.

Metadata File: Select a local metadata file.

### Note:

Importing the cluster name or admin password may disable some features. It is recommended that you remove such metadata fields.

- 3. Check the data to import on the preview page to ensure its accuracy. If there are any errors, modify the source cluster metadata format based on the error message.
- 4. Click Create Task. A task record is generated on the Cloud Migration Task List page.
- 5. Click View Details to view details of this migration task.

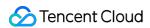

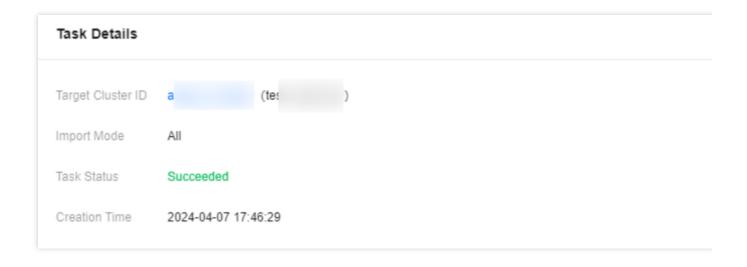

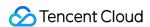

# Step 3. Migrating Data to Cloud

Last updated: 2024-08-07 14:25:27

## Overview

This document mainly introduces how to use the dual-producer dual-consumer scheme to switch the services of a self-built RabbitMQ cluster to TDMQ for RabbitMQ.

## Scheme: Dual-Producer Dual-Consumer Mode

## **Prerequisites**

- 1. Purchased a RabbitMQ Instance on Cloud
- 2. Migrated the metadata of the self-built RabbitMQ cluster to Tencent Cloud RabbitMQ.

#### **Directions**

- 1. Switch the access information for some nodes in the consumer cluster and transfer these consumers to the new RabbitMQ cluster. These consumers will consume messages from the new RabbitMQ cluster, while the remaining consumers will continue to consume messages from the old RabbitMQ cluster.
- 2. Switch the access information for some nodes in the producer cluster and transfer these producers to the new RabbitMQ. These producers will send messages to the new RabbitMQ cluster, while the remaining producers will continue to send messages to the old RabbitMQ cluster. To prevent duplicate or lost messages, you can implement idempotent logic for message consumption in advance.
- 3. Transfer the remaining producers to the new RabbitMQ cluster. Then, all messages will be sent to the new RabbitMQ cluster.
- **Tips 1:** You can confirm that the production traffic of the self-built RabbitMQ cluster has stopped in the community management console.

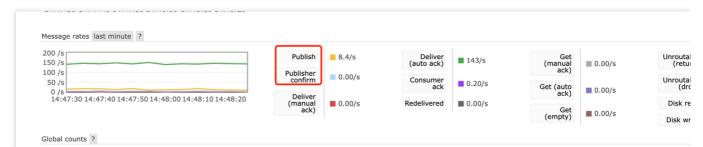

**Tips 2**: You can confirm that the heaped messages in the self-built RabbitMQ cluster are decreasing in the community management console.

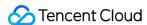

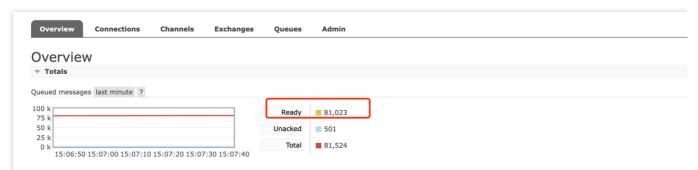

4. Check if there are any unconsumed messages heaped in the old RabbitMQ cluster. After you confirm that there are no heaped or unhandled messages in the old RabbitMQ cluster, transfer the remaining consumers to the new RabbitMQ cluster to complete the migration of the entire data flow.

**Tips:** Confirm the message production and consumption in the cloud RabbitMQ cluster, and ensure there is no message heap.

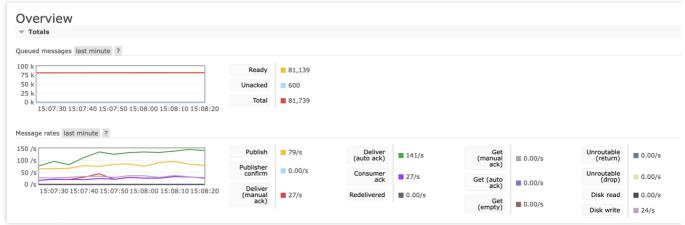

#### Note:

Follow the above steps strictly. If you switch producers first and then switch consumers, message loss may occur. Before you switch the remaining consumers, ensure that all messages in the old RabbitMQ cluster have been consumed to avoid any missed consumption.

# Possible Issues

#### **Order Issue**

Due to the cluster switch, the order of messages cannot be guaranteed during the switch process. There may be partial disorder during the switch.

## **Message Duplication**

In theory, Message will not duplicate, but in extreme cases it can occur. For example, during the switch process, a consumer has consumed a message but has not sent an ACK to the server (the old RocketMQ cluster). This can

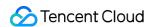

cause the message to enter the retry queue, leading to duplicate consumption. Implementing idempotent logic for the messages can avoid this issue.

## **Consumption Delay**

During the consumer switch process, the reallocation of partitions requires rebalance between queues and consumer clients, which may cause short consumption delays. No additional operations are needed in this situation, and operations will resume once the switch is completed.